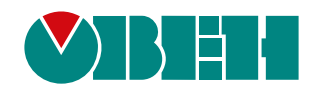

# **СМИ2-М**

# **Панель оператора**

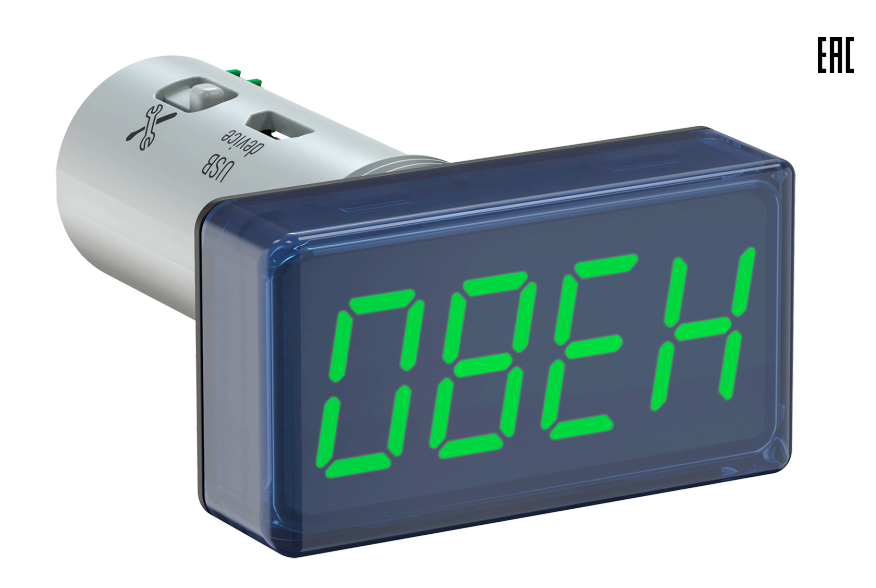

Руководство по эксплуатации

06.2023 версия 1.33

# Содержание

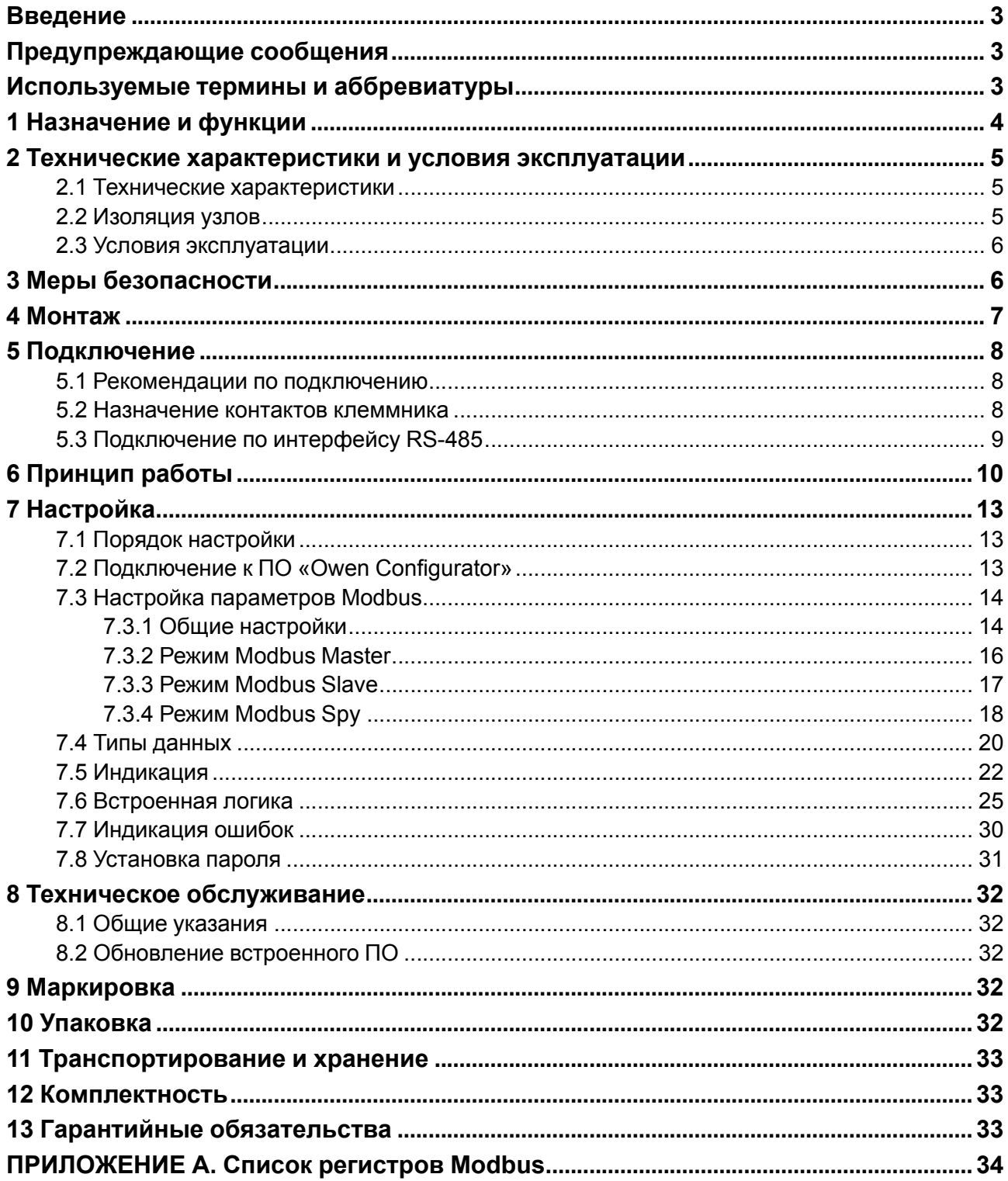

## <span id="page-2-0"></span>**Введение**

Настоящее руководство по эксплуатации предназначено для ознакомления обслуживающего персонала с устройством, принципом действия, конструкцией, технической эксплуатацией и обслуживанием панели оператора СМИ2-М (в дальнейшем по тексту именуемой «прибор» или «индикатор»).

## <span id="page-2-1"></span>**Предупреждающие сообщения**

В данном руководстве применяются следующие предупреждения:

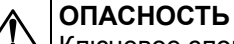

Ключевое слово ОПАСНОСТЬ сообщает о **непосредственной угрозе опасной ситуации**, которая приведет к смерти или серьезной травме, если ее не предотвратить.

#### **ВНИМАНИЕ**

Ключевое слово ВНИМАНИЕ сообщает о **потенциально опасной ситуации**, которая может привести к небольшим травмам.

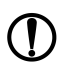

#### **ПРЕДУПРЕЖДЕНИЕ**

Ключевое слово ПРЕДУПРЕЖДЕНИЕ сообщает о **потенциально опасной ситуации**, которая может привести к повреждению имущества.

#### **ПРИМЕЧАНИЕ**

Ключевое слово ПРИМЕЧАНИЕ обращает внимание на полезные советы и рекомендации, а также информацию для эффективной и безаварийной работы оборудования.

#### **Ограничение ответственности**

Ни при каких обстоятельствах ООО «Производственное Объединение ОВЕН» и его контрагенты не будут нести юридическую ответственность и не будут признавать за собой какие-либо обязательства в связи с любым ущербом, возникшим в результате установки или использования прибора с нарушением действующей нормативно-технической документации.

## <span id="page-2-2"></span>**Используемые термины и аббревиатуры**

**Modbus** – открытый промышленный протокол обмена, разработанный компанией Modicon. В

настоящий момент поддерживается независимой организацией Modbus-IDA [\(www.modbus.org\)](https://modbus.org/).

**ВИП** – вторичный источник питания.

**ПК** – персональный компьютер.

**ПО** – программное обеспечение.

**ТТЛ** – транзисторно-транзисторная логика.

## <span id="page-3-0"></span>**1 Назначение и функции**

Прибор предназначен для индикации заданных величин при использовании в сетях RS-485 и может эксплуатироваться в составе систем автоматизированного контроля и управления технологическими процессами в качестве основного или дополнительного индикатора физических величин.

Функции прибора:

- прием информации от Мастера сети RS-485 (в режиме **Slave**);
- запрос информации от прибора, подключенного к сети RS-485 (в режиме **Master**);
- получение информации от прибора, подключенного к сети RS-485, в которой уже имеется Мастер сети RS-485 (в режиме **Spy**);
- логическая обработка принятой переменной в соответствии с заданным типом логики;
- индикация значения в соответствии с результатами обработки;
- индикация выхода значения за заданный диапазон;
- индикация аварийной ситуации в случае отсутствия запросов от Мастера сети RS-485 или при получении данных, не поддающихся индикации.

Прибор выпускается согласно ТУ 26.51.70-036-46526536-2020.

# <span id="page-4-0"></span>**2 Технические характеристики и условия эксплуатации**

#### <span id="page-4-1"></span>**2.1 Технические характеристики**

#### **Таблица 2.1 – Технические характеристики**

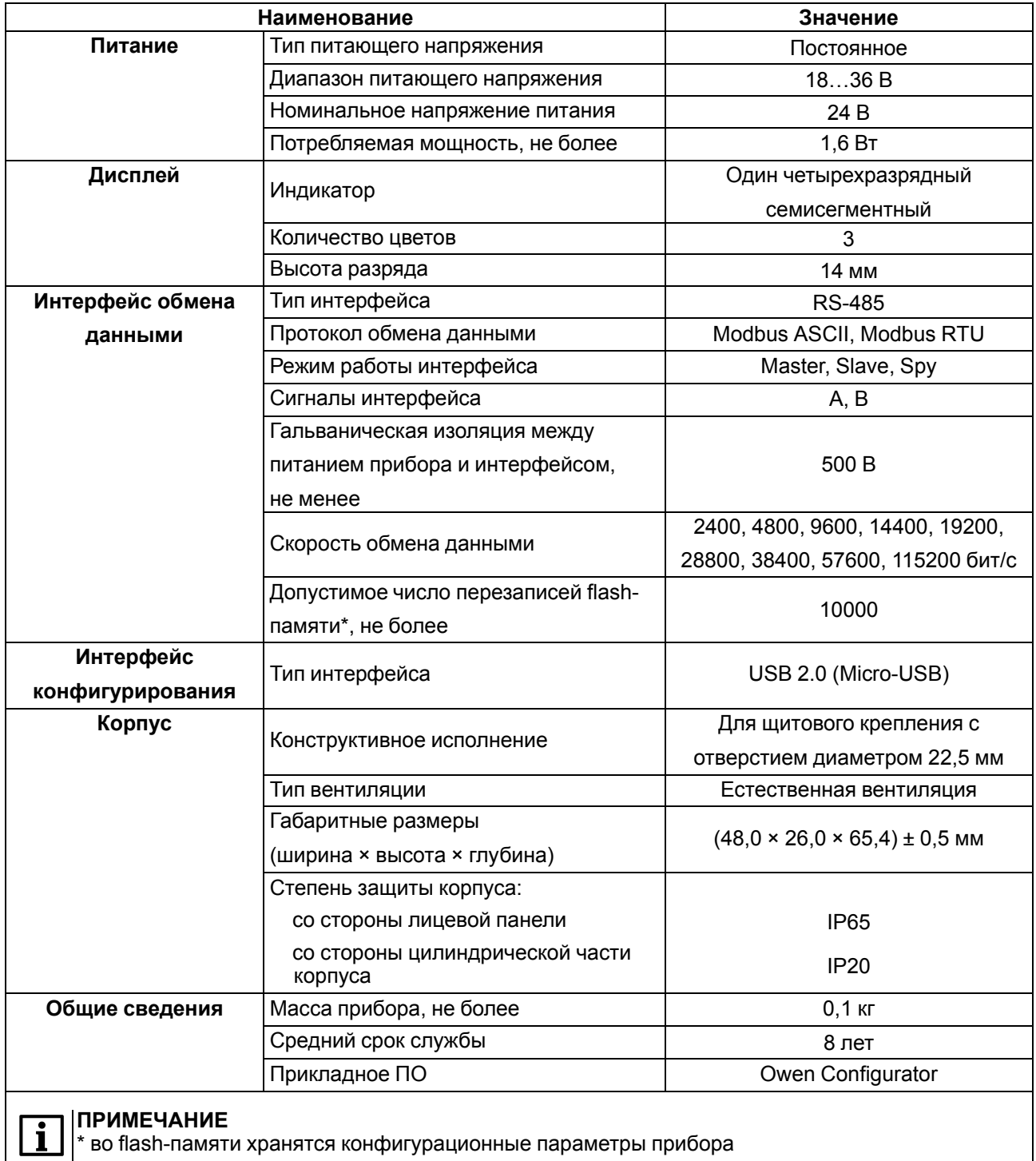

#### <span id="page-4-2"></span>**2.2 Изоляция узлов**

Схема гальванически изолированных узлов и прочность гальванической изоляции приведена на [рисунке](#page-5-2) 2.1.

<span id="page-5-2"></span>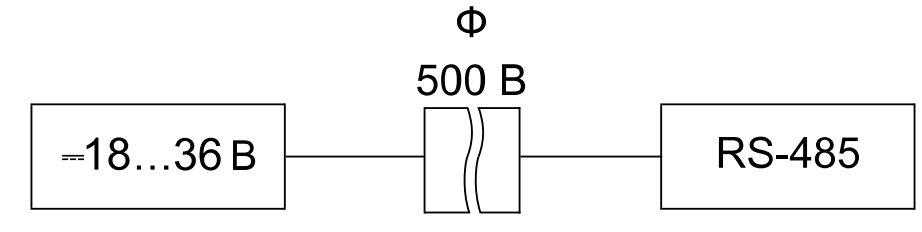

**Рисунок 2.1 – Изоляция узлов прибора**

#### **ПРИМЕЧАНИЕ**

Значение изоляции указано для испытаний при нормальных климатических условиях (время воздействия – 1 минута).

#### <span id="page-5-0"></span>**2.3 Условия эксплуатации**

Прибор предназначен для эксплуатации в следующих условиях:

- закрытые взрывобезопасные помещения без агрессивных паров и газов;
- температура окружающего воздуха от минус 40 до +70 °С;
- верхний предел относительной влажности воздуха: не более 80 % при +25 °С и более низких температурах без конденсации влаги;
- атмосферное давление от 84 до 106,7 кПа.

По устойчивости к механическим воздействиям во время эксплуатации прибор соответствует группе исполнения N2 по ГОСТ Р 52931.

## <span id="page-5-1"></span>**3 Меры безопасности**

По способу защиты от поражения электрическим током прибор относится к изделиям класса III по ГОСТ 12.2.007.0.

Во время эксплуатации, технического обслуживания и поверки следует соблюдать требования следующих документов:

- ГОСТ 12.3.019;
- «Правила эксплуатации электроустановок потребителей»;
- «Правила охраны труда при эксплуатации электроустановок».

Не допускается попадание влаги на контакты выходного разъема и внутренние электроэлементы прибора. Прибор запрещено использовать в агрессивных средах с содержанием в атмосфере кислот, щелочей, масел и т. п.

Подключение, регулировка и техническое обслуживание прибора должны производиться только квалифицированными специалистами, изучившими настоящее руководство по эксплуатации.

<span id="page-6-2"></span>Щит

Уплотнительная

прокладка

## <span id="page-6-0"></span>**4 Монтаж**

#### **ПРИМЕЧАНИЕ** i

Перед установкой прибор следует сконфигурировать, подключив к ПК с помощью кабеля Micro-USB и изменив установленные по умолчанию параметры.

Для установки прибора следует:

1. Подготовить в щите круглое отверстие диаметром 22,5 мм (для предотвращения прокручивания прибора отверстие следует выполнить сложной формы, см. [рисунок](#page-6-1) 4.2).

<span id="page-6-1"></span>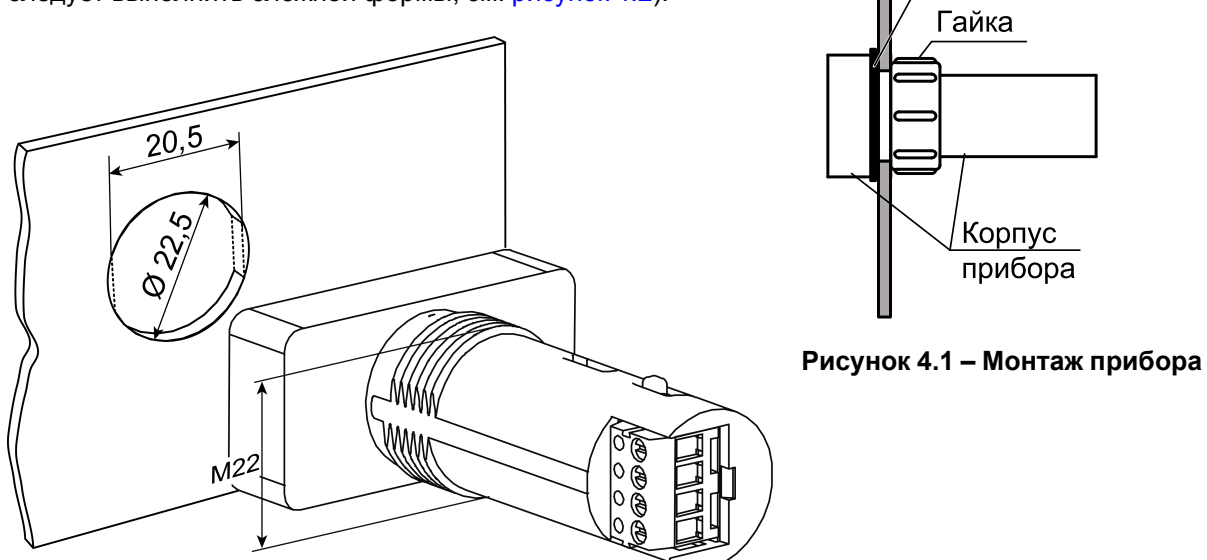

**Рисунок 4.2 – Установочные размеры прибора**

- 2. Надеть на тыльную сторону передней панели прибора уплотнительную прокладку из комплекта поставки, см. [рисунок](#page-6-2) 4.1.
- 3. Разместить цилиндрическую часть прибора в отверстии щита.
- 4. Надеть на цилиндрическую часть прибора гайку из комплекта поставки и закрутить ее.
- 5. Обеспечить доступ к цилиндрической части прибора за щитом.

Демонтаж прибора следует производить в обратном порядке.

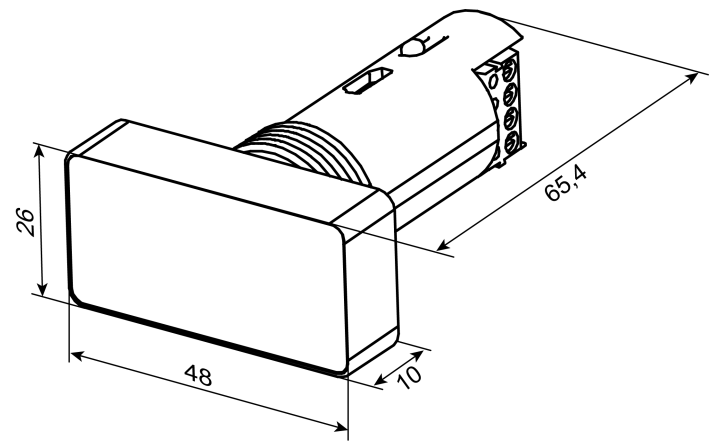

**Рисунок 4.3 – Габаритные размеры прибора**

## <span id="page-7-0"></span>**5 Подключение**

#### <span id="page-7-1"></span>**5.1 Рекомендации по подключению**

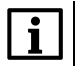

#### **ПРИМЕЧАНИЕ**

Подключение и техническое обслуживание производится только при отключенном питании прибора.

Для внешних связей следует использовать провод с сечением не более 1 мм2 (AWG 28…22).

Для многожильных проводов следует использовать наконечники.

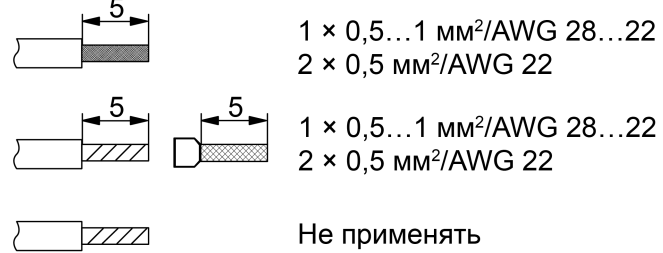

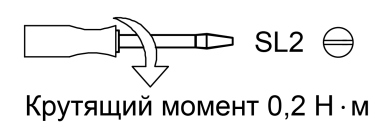

#### **Рисунок 5.1 – Рекомендации для проводов**

Длина кабеля питания прибора не должна превышать 30 метров.

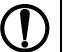

#### **ПРЕДУПРЕЖДЕНИЕ**

Запрещается подключать провода разного сечения к одной клемме.

#### **ПРЕДУПРЕЖДЕНИЕ**

Запрещается подключать более двух проводов к одной клемме.

#### <span id="page-7-2"></span>**5.2 Назначение контактов клеммника**

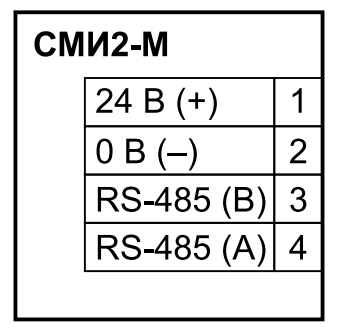

#### **Рисунок 5.2 – Назначение контактов клеммника**

#### **ПРЕДУПРЕЖДЕНИЕ**

Использование источников питания без потенциальной развязки или с базовой (основной) изоляцией цепей низкого напряжения от линий переменного тока может привести к появлению опасных напряжений в цепях.

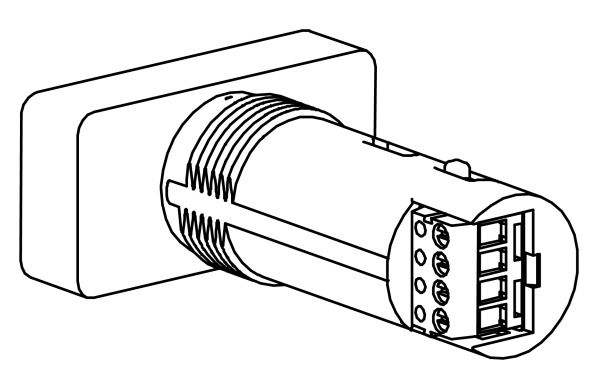

**Рисунок 5.3 – Установка клеммника**

## <span id="page-8-0"></span>**5.3 Подключение по интерфейсу RS-485**

Связь прибора по интерфейсу RS-485 выполняется по двухпроводной схеме.

Длина линии связи должна быть не более 1200 метров.

Обесточенный прибор следует подключать к сети RS-485 витой парой проводов, соблюдая полярность. Провод **А** подключается к выводу **А** прибора, аналогично соединяются между собой выводы **В**.

 $\overline{\mathbf{i}}$ 

**ПРИМЕЧАНИЕ** Интерфейс RS-485 также работает при питании индикатора от Micro-USB.

## <span id="page-9-0"></span>**6 Принцип работы**

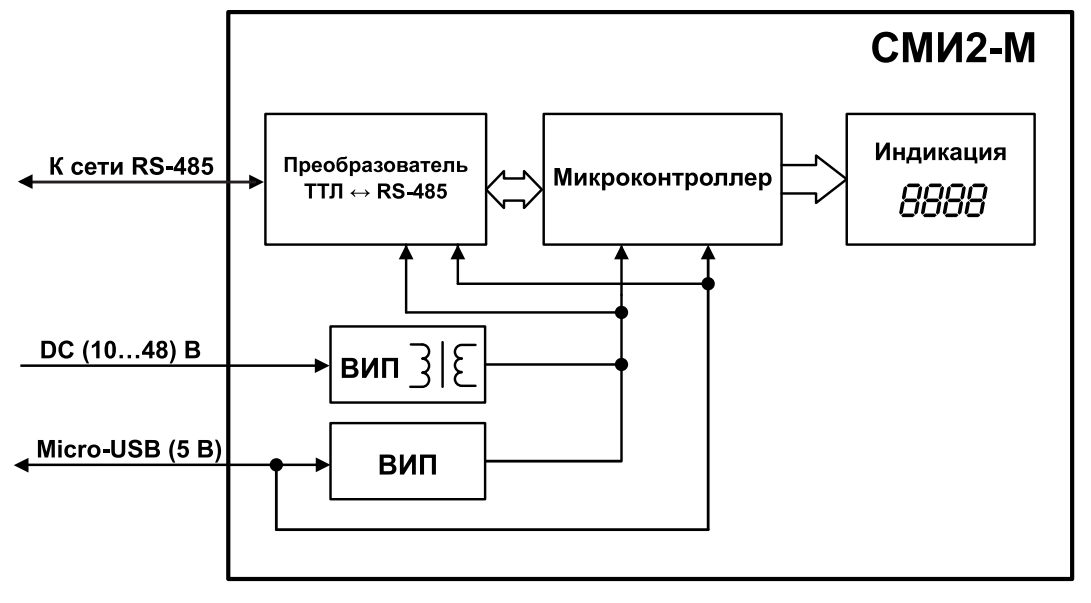

<span id="page-9-1"></span>Функциональная схема прибора приведена на [рисунке](#page-9-1) 6.1.

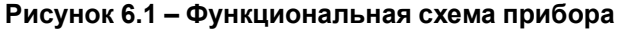

Прибор состоит из следующих функциональных блоков:

- **микроконтроллер** обрабатывает информацию, поступающую по сети RS-485;
- **ВИП** с гальванической развязкой осуществляет стабилизированное питание прибора, защищает прибор от перенапряжения и неправильного подключения питания;
- **преобразователь ТТЛ ↔ RS-485** конвертирует сигналы сети RS-485 в сигналы ТТЛ, которые принимает микроконтроллер;
- **четырехразрядный семисегментный цифровой индикатор** отображает полученную по сети RS-485 информацию и аварийные сообщения.

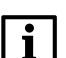

#### **ПРИМЕЧАНИЕ**

При питании прибора от Micro-USB яркость индикатора снижается относительно рабочего режима на 50 %.

Принцип работы прибора для всех режимов приведен на [рисунке](#page-10-0) 6.2.

<span id="page-10-0"></span>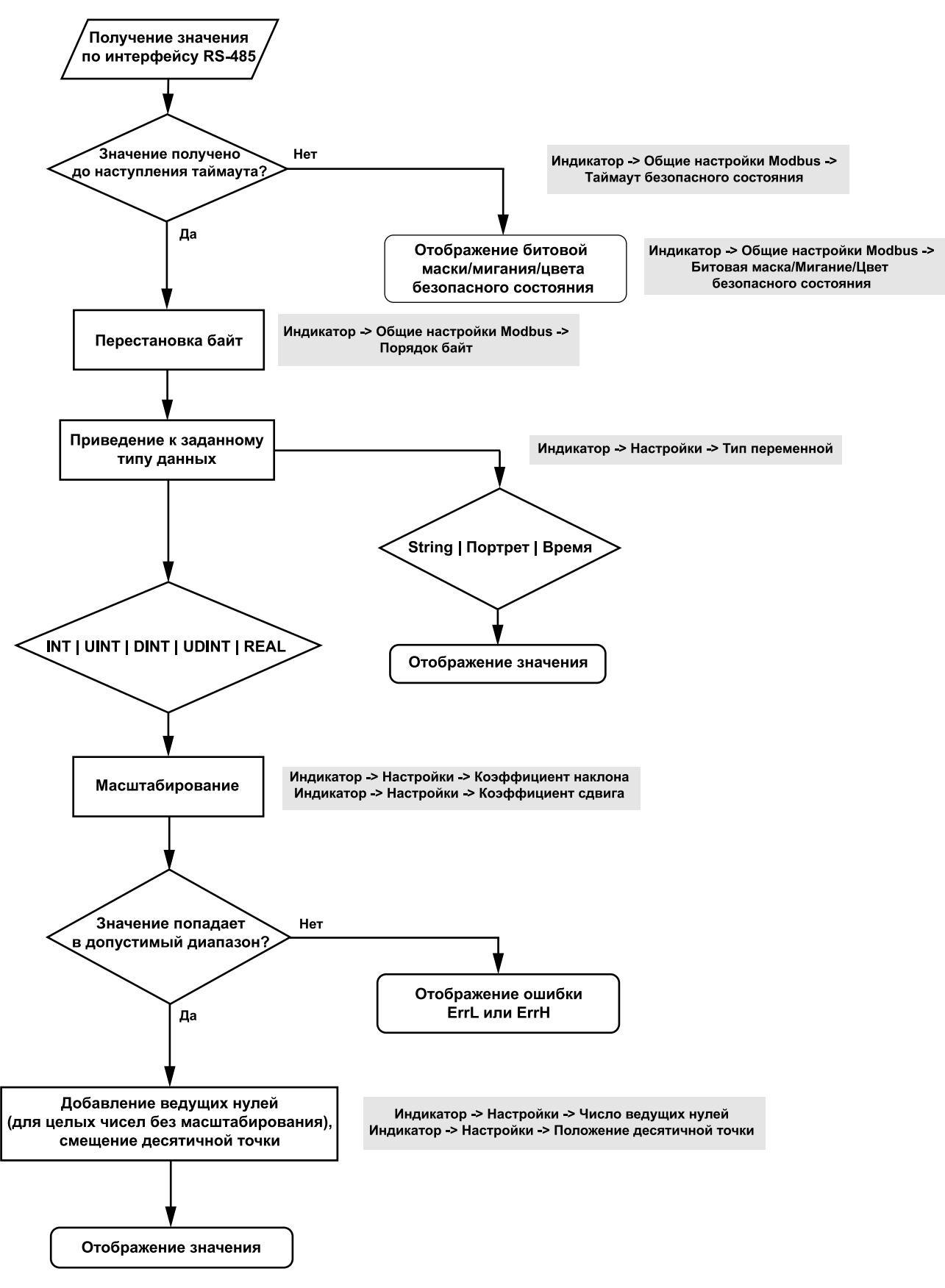

**Рисунок 6.2 – Принцип работы СМИ2-М**

Информация, поступающая на прибор по сети RS-485, перед выводом на дисплей преобразуется согласно параметрам, установленным в настройках прибора:

• **таймаут безопасного состояния** – время, в течение которого прибор ожидает поступление информации по сети RS-485. По истечении заданного времени прибор выводит на дисплей

сообщение, соответствующее **битовой маске безопасного состояния**. Если значение таймаута равно 0, то по истечении времени таймаута прибор не переходит в безопасное состояние, а на дисплее отображается последнее полученное значение;

- **порядок байт** позволяет изменить порядок байт и/или регистров поступающей на прибор информации;
- **тип переменной** определяет формат вывода полученной информации;
- **коэффициент наклона** определяет множитель поступающего на прибор значения;
- **коэффициент сдвига** определяет, какое число требуется прибавить или отнять от поступающего на прибор значения (после применения коэффициента наклона);
- **число ведущих нулей** используется только для целочисленных значений без масштабирования (коэффициент сдвига равен 0, коэффициент наклона равен 1) для добавления дополнительных нулей перед числом на дисплее;
- **положение десятичной точки** определяет степень смещения десятичной точки при отображении целых или вещественных чисел.

Подробнее параметры описаны в [разделе](#page-13-1) 7.3.1 и [разделе](#page-21-0) 7.5.

## <span id="page-12-0"></span>**7 Настройка**

#### <span id="page-12-1"></span>**7.1 Порядок настройки**

Перед эксплуатацией следует настроить прибор:

- 1. Подключить прибор к ПО «Owen Configurator» (см. [раздел](#page-12-2) 7.2).
- 2. Установить требуемые параметры режима работы (см. [раздел](#page-15-0) 7.3.2 для настройки режима Modbus Master, [раздел](#page-16-0) 7.3.3 для Modbus Slave и [раздел](#page-17-0) 7.3.4 для Modbus Spy).
- 3. Установить требуемые параметры типа отображаемых данных (см. [раздел](#page-19-0) 7.4).
- 4. Установить требуемые параметры вывода данных на дисплей прибора (см. [раздел](#page-21-0) 7.5 и [раздел](#page-24-0) 7.6).

#### <span id="page-12-2"></span>**7.2 Подключение к ПО «Owen Configurator»**

Перед подключением и настройкой прибора следует скачать ПО «Owen Configurator» с официального сайта компании «ОВЕН» [owen.ru](https://owen.ru/) и установить на ПК.

Для подключения прибора к ПО «Owen Configurator» следует:

1. Подключить прибор к ПК с помощью кабеля Micro-USB (не входит в комплект поставки).

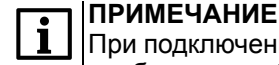

При подключении прибора к ПК с помощью кабеля Micro-USB подача основного питания прибора не требуется, так как питание осуществляется от порта USB.

- 2. Открыть ПО «Owen Configurator».
- 3. В строке меню выбрать «Добавить устройства».

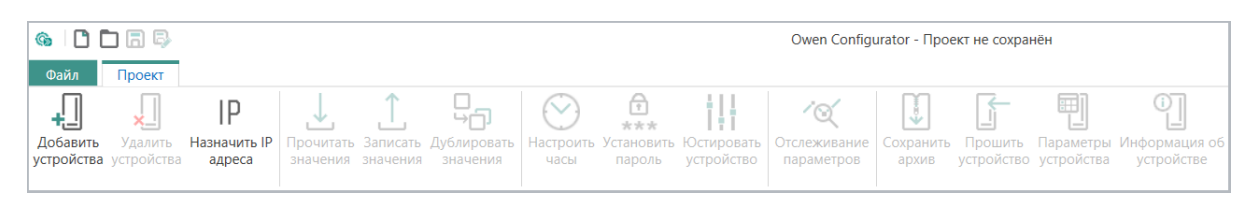

#### **Рисунок 7.1 – Интерфейс ПО «Owen Configurator»**

4. В оВ открывшемся окне в поле «Интерфейс» выбрать «Устройство с последовательным интерфейсом».

#### Сетевые настройки

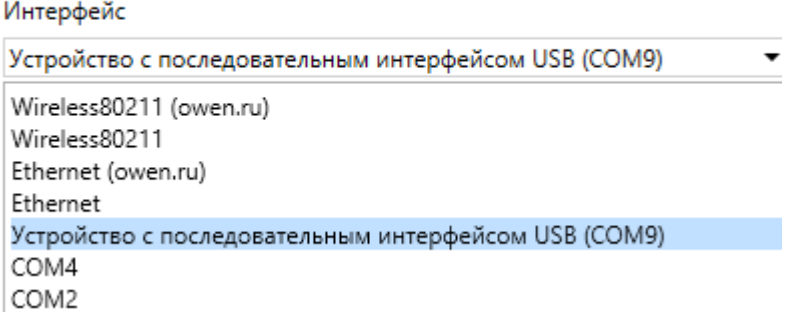

#### **Рисунок 7.2 – Выбор интерфейса**

5. В поле «Протокол» выбрать «Owen Auto Detection Protocol».

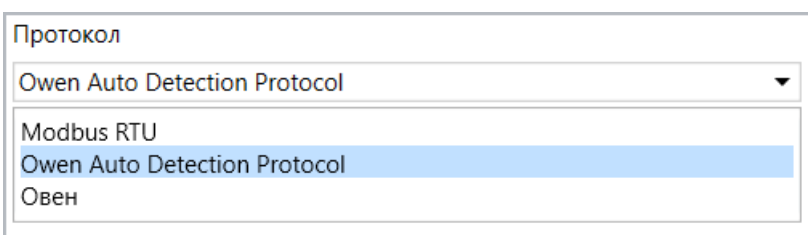

**Рисунок 7.3 – Выбор протокола**

6. Выбрать «Найти одно устройство», ввести адрес подключенного прибора и нажать «Найти».

## **ПРИМЕЧАНИЕ**

Адрес прибора для интерфейса USB всегда равен 1 и не может быть изменен.

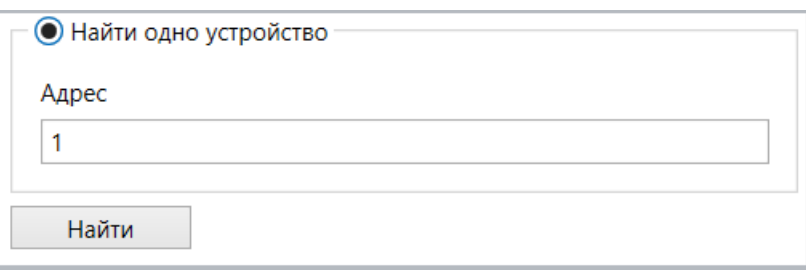

**Рисунок 7.4 – Ввод адреса устройства**

7. После появления устройства в правой части окна нажать «Добавить устройства».

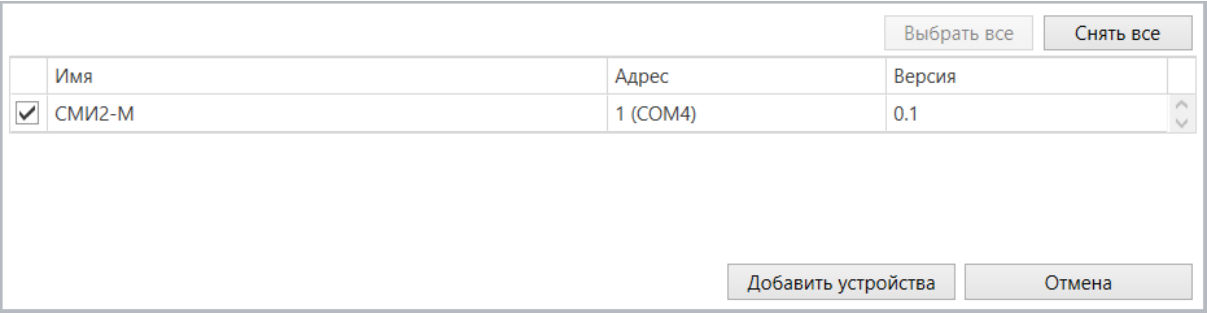

**Рисунок 7.5 – Выбор устройства**

## <span id="page-13-0"></span>**7.3 Настройка параметров Modbus**

#### <span id="page-13-1"></span>**7.3.1 Общие настройки**

Для всех режимов работы прибора к общим настройкам относятся настройки порта RS-485 и настройки Modbus.

Прибор поддерживает следующие режимы работы по протоколу Modbus:

- Master;
- Slave;
- Spy.

Параметры порта RS-485 в ПО «Owen Configurator» находятся во вкладке **Настройки порта RS-485**. Описание параметров порта RS-485 прибора приведено в [таблице](#page-13-2) 7.1.

<span id="page-13-2"></span>**Таблица 7.1 – Настройка порта RS-485**

| Параметр           | Описание                           | Диапазон значений               |
|--------------------|------------------------------------|---------------------------------|
| Скорость СОМ-порта | Скорость обмена данными между      | 2400, 4800, 9600, 14400, 19200, |
|                    | приборами                          | 38400, 57600, 115200 бит/с      |
| Размер данных      | Количество бит полезной информации | 8 бит                           |

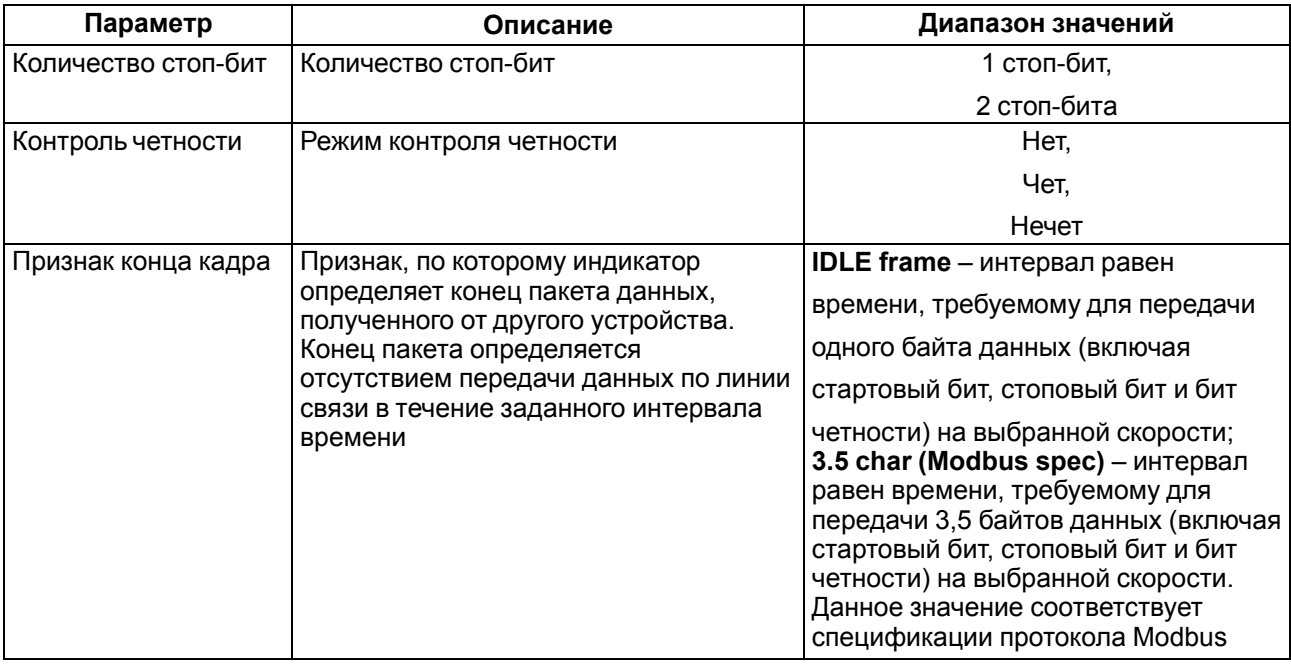

Настройки Modbus находятся во вкладке **Индикатор → Общие настройки Modbus**. Описание общих параметров Modbus приведено в [таблице](#page-14-0) 7.2.

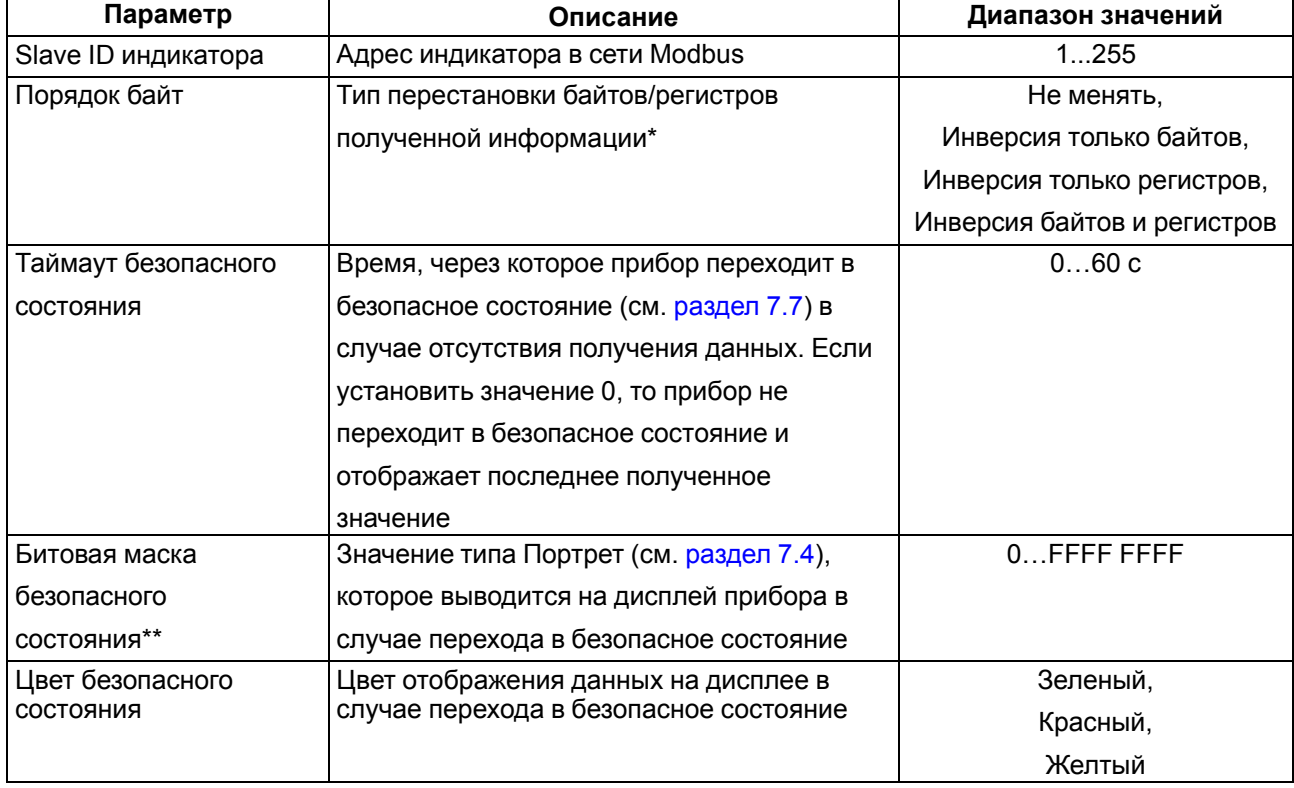

## <span id="page-14-0"></span>**Таблица 7.2 – Настройка общих параметров Modbus**

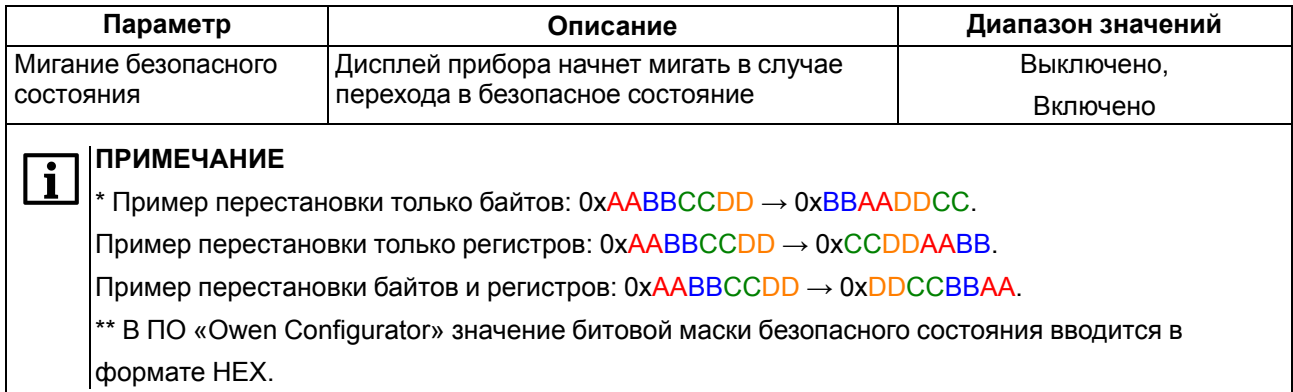

#### <span id="page-15-0"></span>**7.3.2 Режим Modbus Master**

При использовании прибора в сети RS-485 в качестве **Мастера сети** (режим **Modbus Master**) допускается подключение к нему только одного подчиненного (**Slave**) устройства. Схема подключения приборов приведена на рисунке.

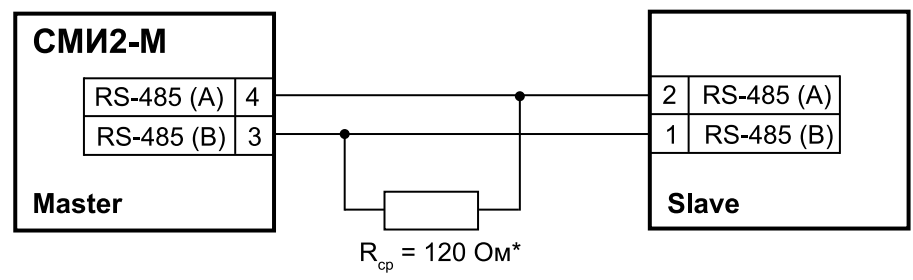

**Рисунок 7.6 – Схема подключения для режима Modbus Master**

#### **ПРИМЕЧАНИЕ**

\* Терминальные резисторы устанавливаются в начале и конце линии RS-485 в случае необходимости. Рекомендуемое сопротивление терминального резистора равно 120 Ом, мощность – 0,25 Вт.

В режиме **Modbus Master** прибор отправляет запросы с функцией чтения регистров на подчиненное устройство по протоколу Modbus RTU или Modbus ASCII с определенной периодичностью. После каждого запроса прибор ожидает ответ от подчиненного устройства в течение таймаута ответа. После получения ответа прибор выводит данные на дисплей. Если ответ от устройства не был получен за время таймаута, прибор отправляет следующий запрос и запускает отсчет таймаута безопасного состояния. В случае отсутствия ответа от устройства за время таймаута безопасного состояния прибор переходит в режим безопасного состояния (см. [раздел](#page-29-0) 7.7).

Для перехода в режим работы **Modbus Master** следует во вкладке **Индикатор** выбрать значение **MASTER** для параметра **Режим работы устройства.**

Параметры режима **Modbus Master** находятся во вкладке **Индикатор → Настройки Modbus Master**. Описание параметров режима **Modbus Master** приведено в [таблице](#page-15-1) 7.3.

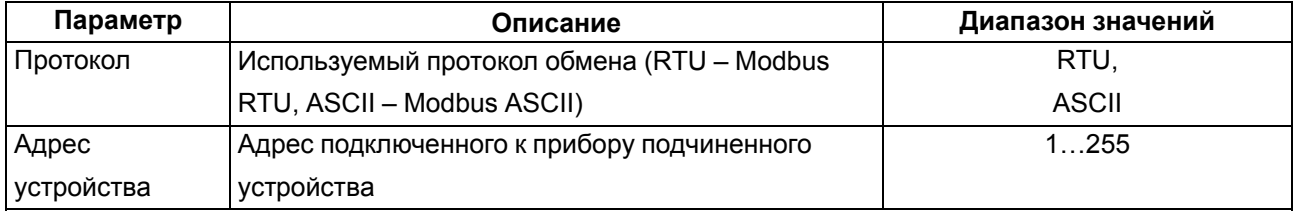

#### <span id="page-15-1"></span>**Таблица 7.3 – Настройка режима Modbus Master**

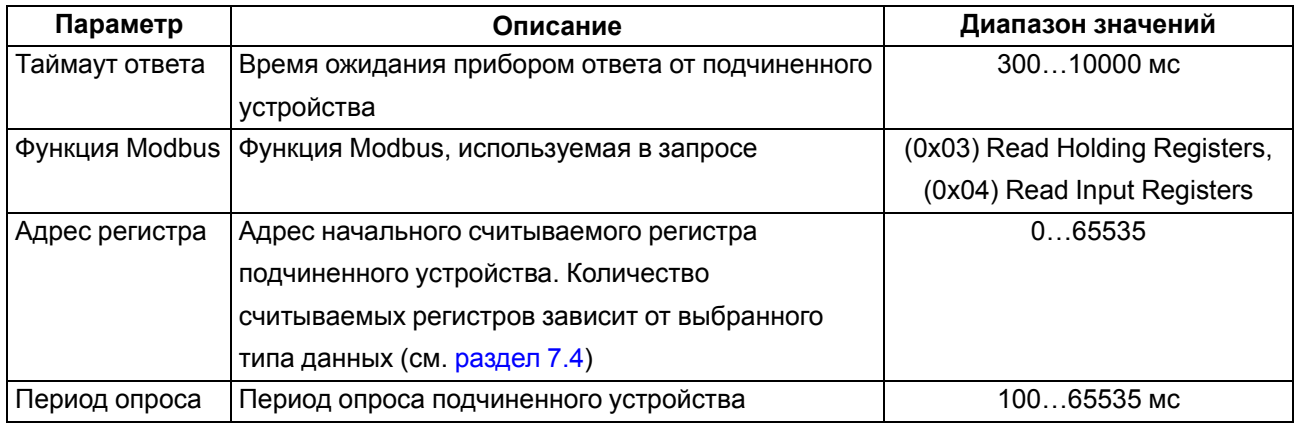

#### <span id="page-16-0"></span>**7.3.3 Режим Modbus Slave**

В режиме **Modbus Slave** прибор получает запросы от **Мастера сети**. Протокол обмена (Modbus RTU или Modbus ASCII) определяется автоматически при получении запроса.

#### **ПРЕДУПРЕЖДЕНИЕ**

В режиме Modbus Slave в случае изменения значений параметров по интерфейсу RS-485 не происходит их автоматической записи во flash-память. Это связано с тем, что ресурс flashпамяти ограничен (10000 перезаписей). При записи значений по интерфейсу MicroUSB происходит автоматическая запись во flash-память. Если требуется изменять параметры индикатора по интерфейсу RS-485 с их сохранением во flash-память - следует после записи значений параметров сгенерировать единичный импульс в параметре **Сохранить настройки во flash-память по RS** (см. [таблицу](#page-33-1) А.2). Запись во flash-память однократно выполняется в момент изменения значения данного параметра с 0 на 1 (детектируется передний фронт). Во время записи параметров во flash-память кратковременно изменяется яркость индикатора и увеличивается время ответа прибора (оно может достигать 200 мс - это следует учитывать при настройке таймаута в мастер-устройстве). Следует отметить, что исчерпание ресурса flashпамяти приведет к невозможности сохранения параметров во flash-память после их изменения (то есть после перезагрузки прибора по питанию будут использованы предыдущие значения параметров), поэтому настоятельно не рекомендуется производить запись параметров во flashпамять с высокой частотой. Для определения остаточного ресурса flash-памяти в приборе присутствует параметр **Статус прибора → Остаток ресурса flash-памяти.**

Схема подключения прибора в качестве **подчиненного** (режим **Modbus Slave**) устройства к **Мастеру сети** приведена на [рисунке](#page-16-1) 7.7.

<span id="page-16-1"></span>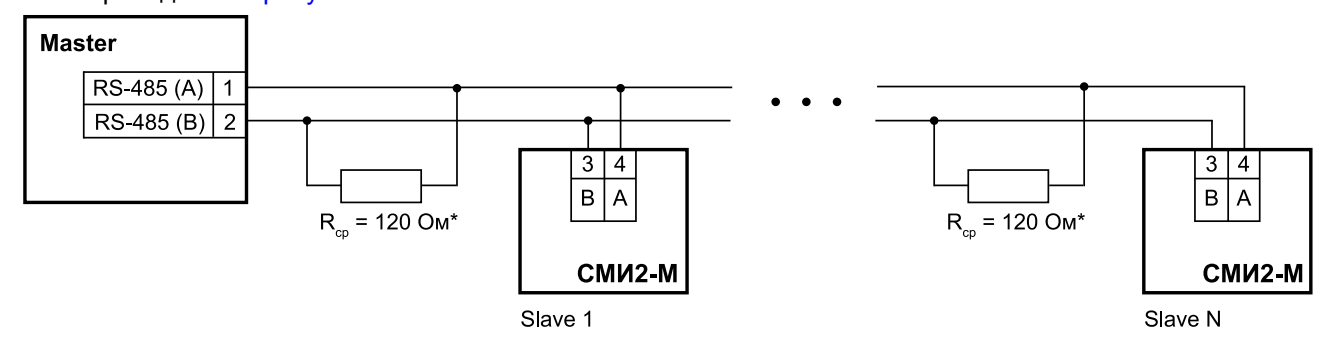

**Рисунок 7.7 – Схема подключения для режима Modbus Slave**

#### **ПРИМЕЧАНИЕ**

\* Терминальные резисторы устанавливаются в начале и конце линии RS-485 в случае необходимости. Рекомендуемое сопротивление терминального резистора равно 120 Ом, мощность – 0,25 Вт.

Для перехода в режим работы **Modbus Slave** следует во вкладке **Индикатор** выбрать значение **SLAVE** для параметра **Режим работы устройства.**

В ПО «Owen Configurator» режиму **Modbus Slave** соответствует только один параметр – **Slave ID индикатора**, который находится во вкладке **Индикатор → Общие настройки Modbus**. Параметр определяет адрес прибора в сети RS-485 и может принимать значения от 1 до 255.

#### <span id="page-17-0"></span>**7.3.4 Режим Modbus Spy**

В режиме **Modbus Spy** прибор «прослушивает» интерфейс RS-485, ожидая запросы с заданными параметрами (адрес устройства, код функции, адрес регистра). В случае детектирования запроса с заданными параметрами прибор выводит на дисплей полученное значение. Протокол обмена (Modbus RTU или Modbus ASCII) определяется автоматически при детектировании запроса.

Для корректной работы индикатора в режиме **Modbus Spy** в настройках устройства, которое выполняет функцию Modbus Master, необходимо установить период между запросами не менее 5 мс. В различном ПО период между запросами может называться по-разному - например, *время между фреймами*, *framing time*, *задержка запроса после получения ответа*, *inter-frame delay* и т. п.

<span id="page-17-1"></span>**Master** RS-485 (A)  $\mathbf{1}$ RS-485 (B)  $\overline{2}$ 3  $\overline{\mathbf{4}}$  $\mathbf{1}$  $\overline{2}$  $\mathbf B$  $\overline{A}$  $\overline{B}$  $\overline{A}$  $R_{\rm cn}$  = 120 Om<sup>\*</sup>  $R_{\rm{co}}$  = 120 Om<sup>\*</sup> CMM2-M **Slave** Spy

Схема подключения приборов приведена на [рисунке](#page-17-1) 7.8.

**Рисунок 7.8 – Схема подключения для режима Modbus Spy**

#### **ПРИМЕЧАНИЕ**

\* Терминальные резисторы устанавливаются в начале и конце линии RS-485 в случае необходимости. Рекомендуемое сопротивление терминального резистора равно 120 Ом, мощность – 0,25 Вт.

Для перехода в режим работы **Modbus Spy** следует во вкладке **Индикатор** выбрать значение **SPY** для параметра **Режим работы устройства.**

Параметры режима **Modbus Spy** находятся во вкладке **Индикатор → Настройки Modbus Spy**. Описание параметров режима **Modbus Spy** приведено в [таблице](#page-17-2) 7.4.

<span id="page-17-2"></span>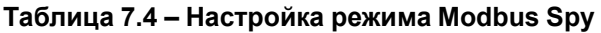

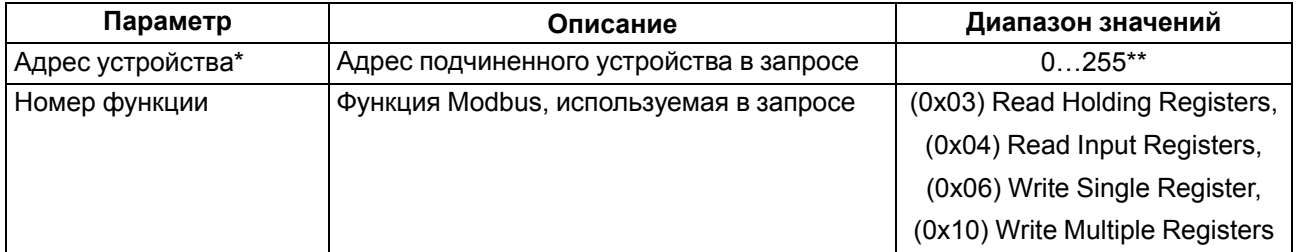

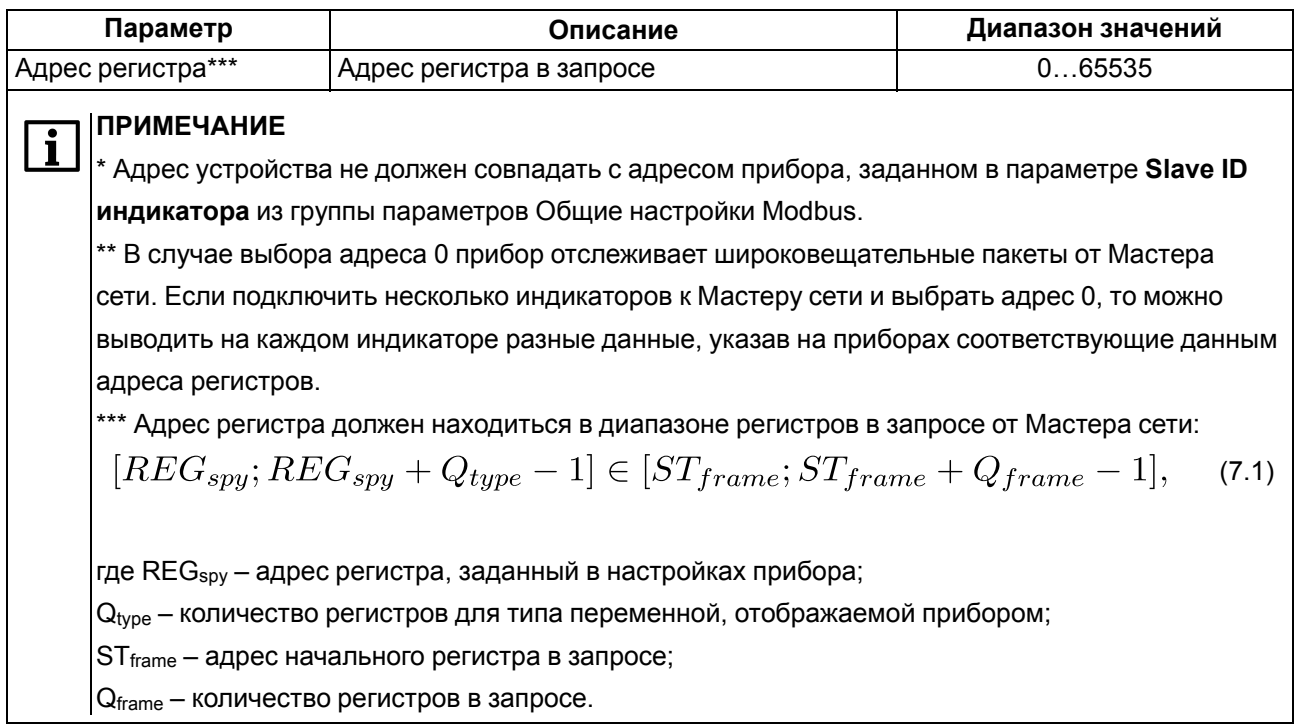

#### **Пример**

Если в запросе от Мастера сети ST $_{\text{frame}}$  = 40,  $Q_{\text{frame}}$  = 20 (таким образом, в запросе будут считываться

или записываться регистры 40… 59) будет получена следующая реакция прибора при различных параметрах режима Spy:

- 1. REG<sub>spy</sub> = 59, тип переменной INT ( $Q_{type}$  = 1) прибор выведет на дисплей считанную информацию.
- 2. REG<sub>spy</sub> = 59, тип переменной DINT ( $Q_{\text{type}}$  = 2) прибор не отобразит информацию на дисплее, так как в данном случае прибор ожидает получить информацию из регистров 59–60, а регистр 60 отсутствует в запросе Мастера сети.

## <span id="page-19-0"></span>**7.4 Типы данных**

Прибор поддерживает отображение значений следующих типов данных:

- целочисленные значения (**INT**, **UINT**, **DINT**, **UDINT**);
- значения с плавающей точкой (**REAL**);
- строки (**STRING**);
- битовая маска сегментов индикатора (**Портрет**);
- время (**Время**).

В ПО «Owen Configurator» можно задать значения для разных типов данных для тестового вывода на дисплей прибора во вкладке **Индикатор → Оперативные значения**. Для отображения на приборе тестовых значений следует также выбрать соответствующий тип данных во вкладке **Индикатор → Настройки → Тип переменной**. Описание параметров типов данных приведено в [таблице](#page-19-1) 7.5.

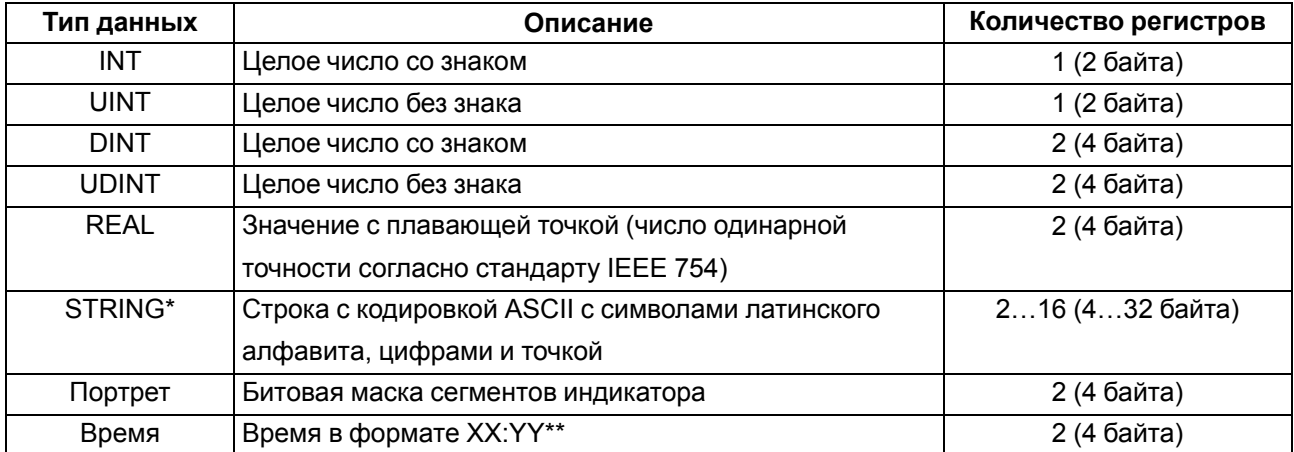

#### <span id="page-19-1"></span>**Таблица 7.5 – Типы данных**

#### **ПРИМЕЧАНИЕ**

 $\overline{\mathbf{i}}$ 

Для определения количества регистров при работе прибора в режимах Modbus Master и Modbus Spy используется параметр **Длина строки**. При работе в режиме Modbus Slave длина строки принимается равной 32 символам (16 регистров). Не допускается чтение/запись фрагмента строки (в запросе мастера сети должен быть указан размер данных: 16 регистров). В режиме Modbus Slave параметр **Длина строки** используется для бегущей строки – при «прокрутке» строки будет отображаться количество символов, которое указано в данном параметре.

\*\* XX:YY рассчитывается по формулам XX = N / 60 (целая часть), YY = N / 60 (остаток от деления), где N – значение, которое приходит на прибор.

В случае получения прибором значения 1000 на дисплее будет отображено 16:40.

Соответствие начертания символов на цифровом индикаторе буквам латинского алфавита и их ASCIIкоды представлено в [таблице](#page-21-1) 7.6.

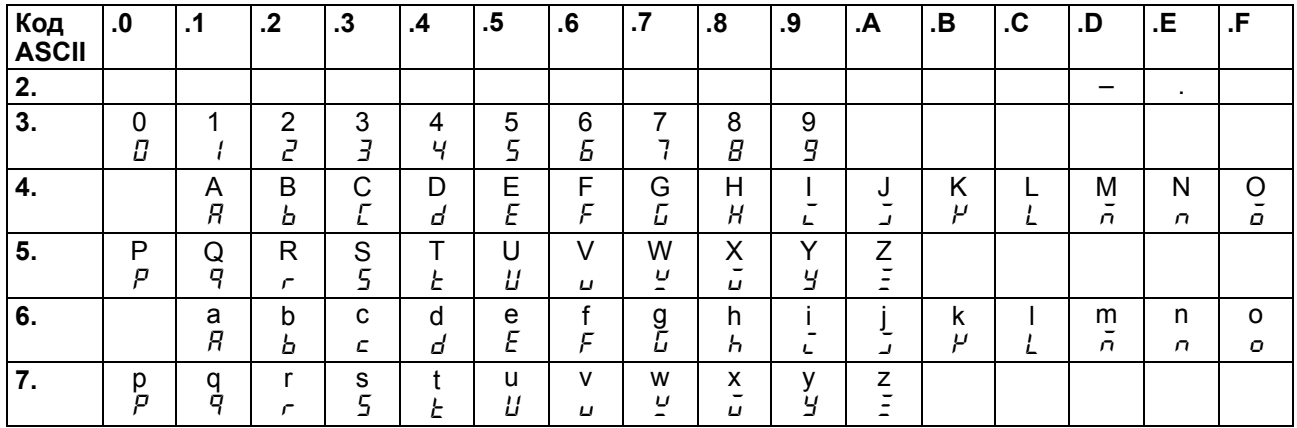

#### <span id="page-21-1"></span>**Таблица 7.6 – ASCII-коды символов на цифровом индикаторе**

Соответствие битов в маске сегментам индикатора при выводе на дисплей значения типа Портрет приведено в [таблице](#page-21-2) 7.7. Младший байт маски соответствует крайнему правому сегменту индикатора, старший байт маски – крайнему левому сегменту.

|        | Сегмент | Номер бита |
|--------|---------|------------|
|        |         |            |
| А      | B       |            |
| F<br>В |         |            |
|        |         |            |
| G      |         |            |
| Ε      |         |            |
| (DP)   |         |            |
|        | DΡ      |            |

<span id="page-21-2"></span>**Таблица 7.7 – Соответствие битов в байте сегментам индикатора**

## <span id="page-21-0"></span>**7.5 Индикация**

Параметры индикатора находятся во вкладке **Индикатор → Настройки**. Описание параметров индикатора приведено в [таблице](#page-21-3) 7.8.

<span id="page-21-3"></span>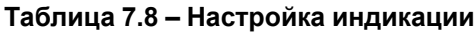

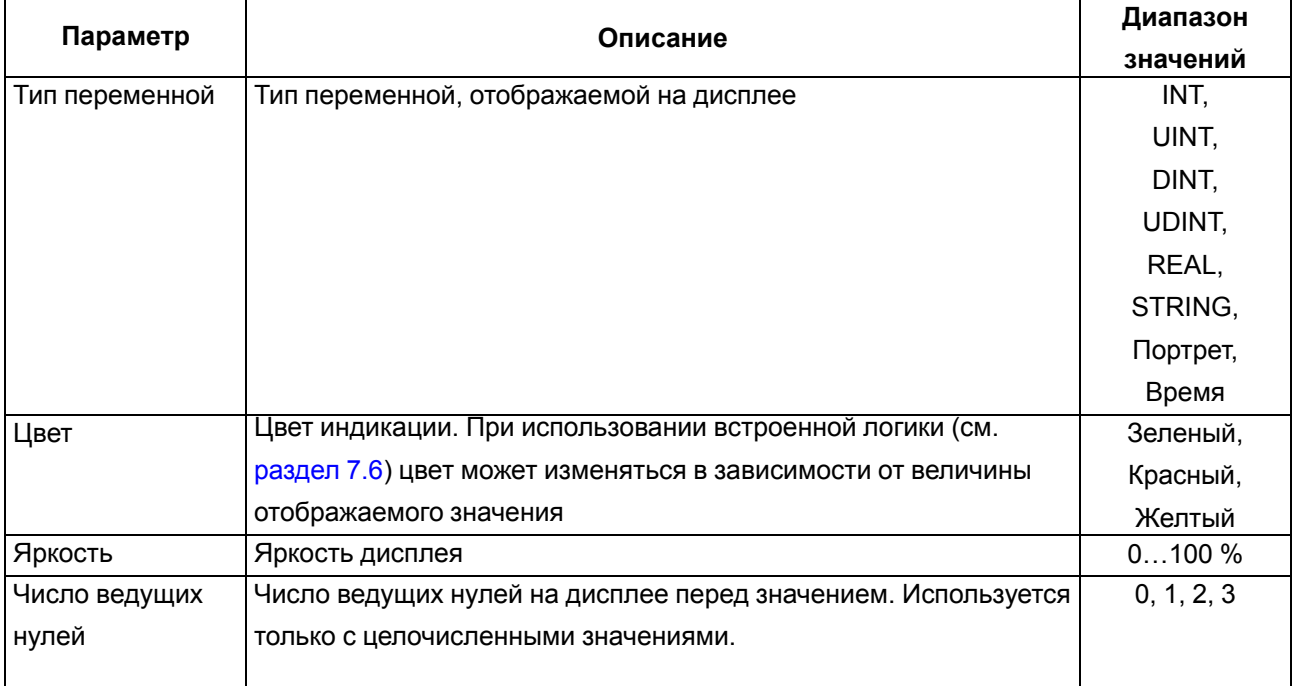

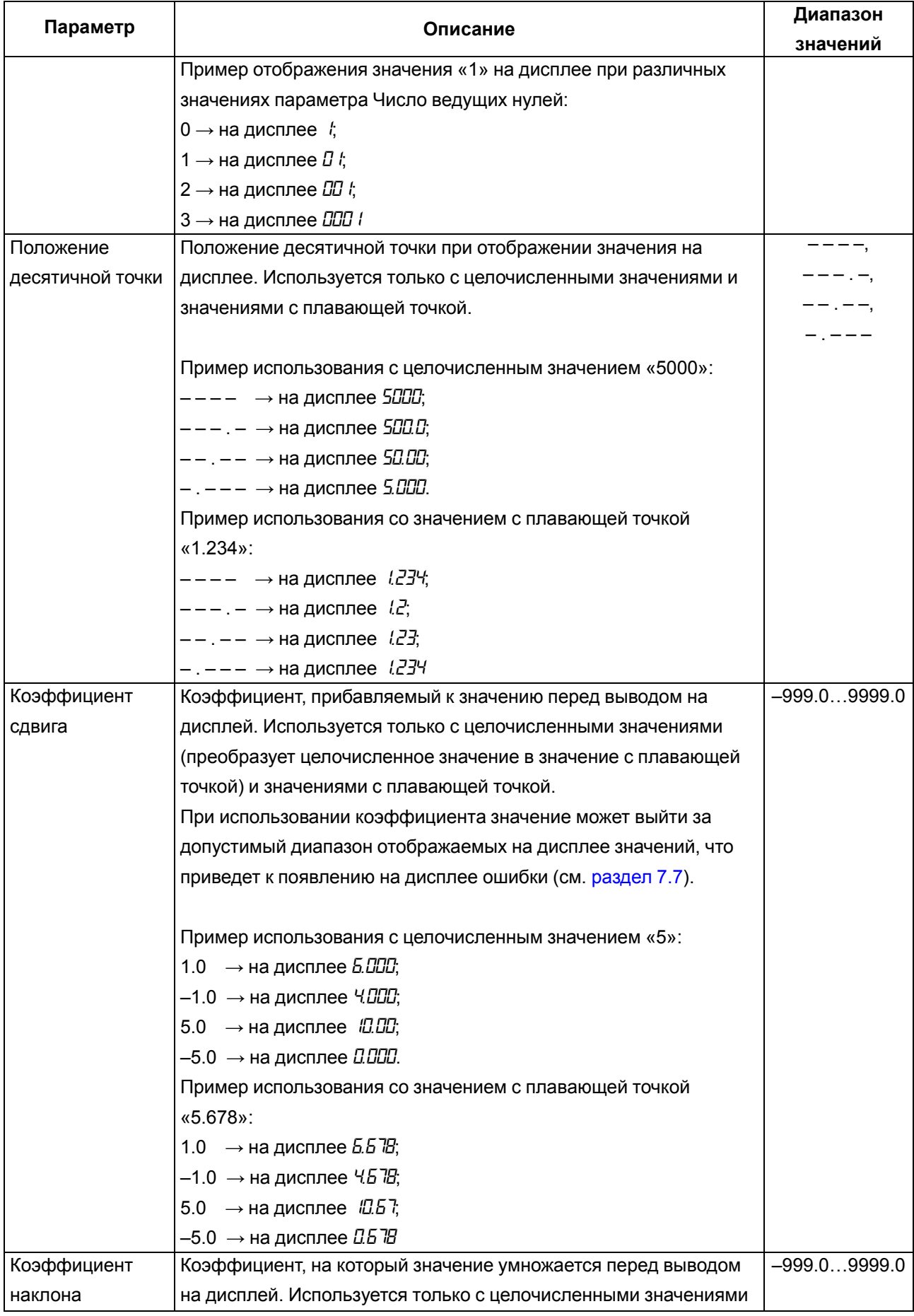

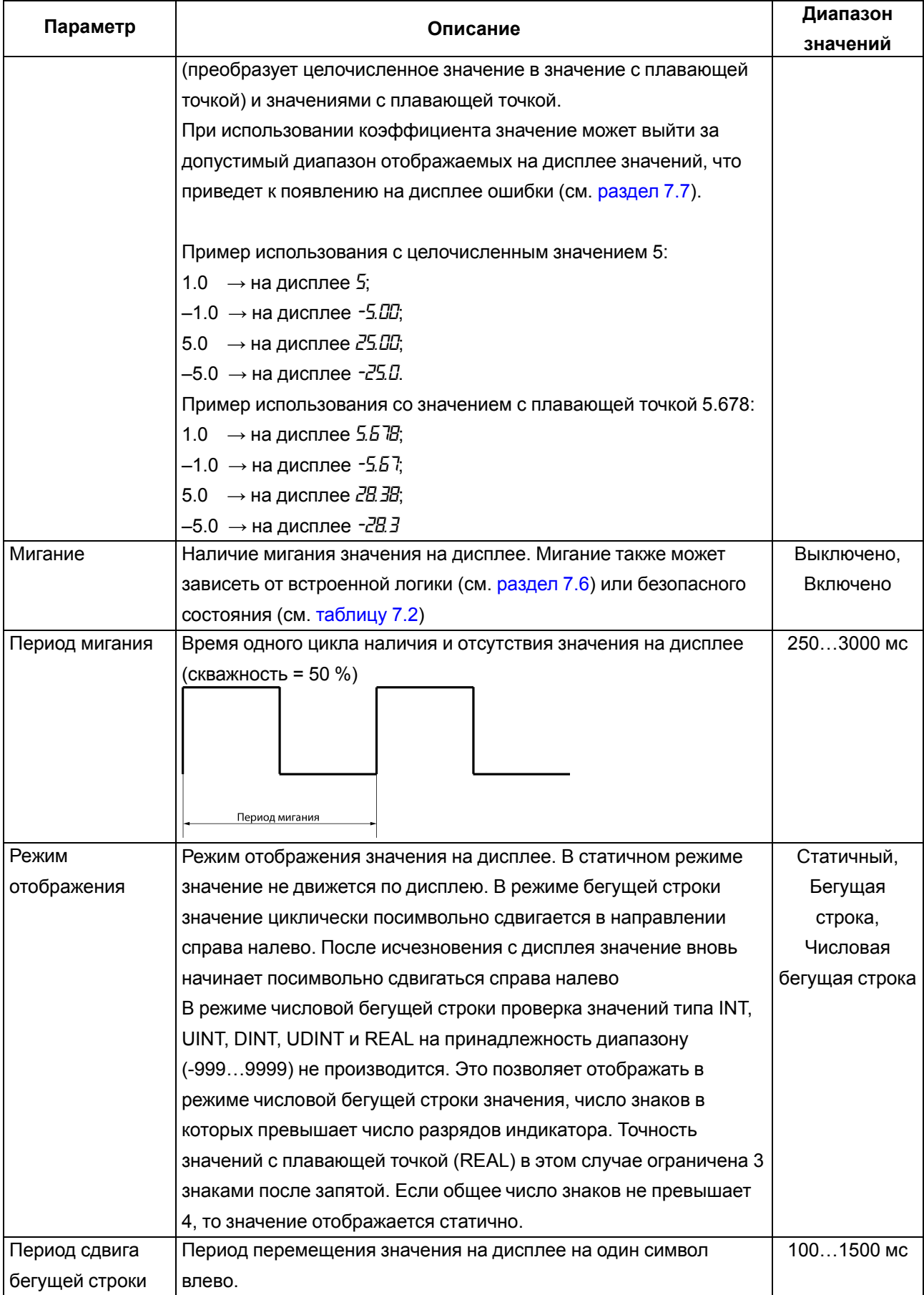

#### <span id="page-24-0"></span>**7.6 Встроенная логика**

Режим встроенной логики предназначен для изменения визуальных параметров вывода значения на дисплей (цвет и мигание) в зависимости от принадлежности значения одному из задаваемых диапазонов. Прибор поддерживает до 5 диапазонов (зон). Для включения режима встроенной логики следует во вкладке **Индикатор → Встроенная логика** выбрать значение **Включено** для параметра **Встроенная логика**.

## **ПРИМЕЧАНИЕ**

Режим встроенной логики может использоваться только для целочисленных значений и значений с плавающей точкой.

По умолчанию в режиме встроенной логики используется только одна зона – **Зона 5**. Параметры **Зоны 5** находятся во вкладке **Индикатор → Встроенная логика → Зона 5**. Описание параметров **Зоны 5** приведено в [таблице](#page-24-1) 7.9.

#### <span id="page-24-1"></span>**Таблица 7.9 – Параметры Зоны 5**

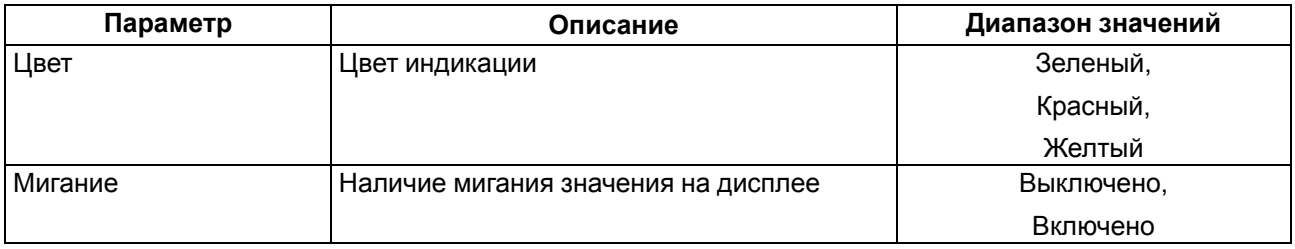

Для корректной работы встроенной логики требуется задействовать и настроить как минимум еще одну зону в дополнение к **Зоне 5**. Параметры **Зон 1 (2, 3, 4)** находятся во вкладке **Индикатор → Встроенная логика → Зона 1 (2, 3, 4)**. Описание параметров **Зоны 1 (2, 3, 4)** приведено в [таблице](#page-25-0) 7.10.

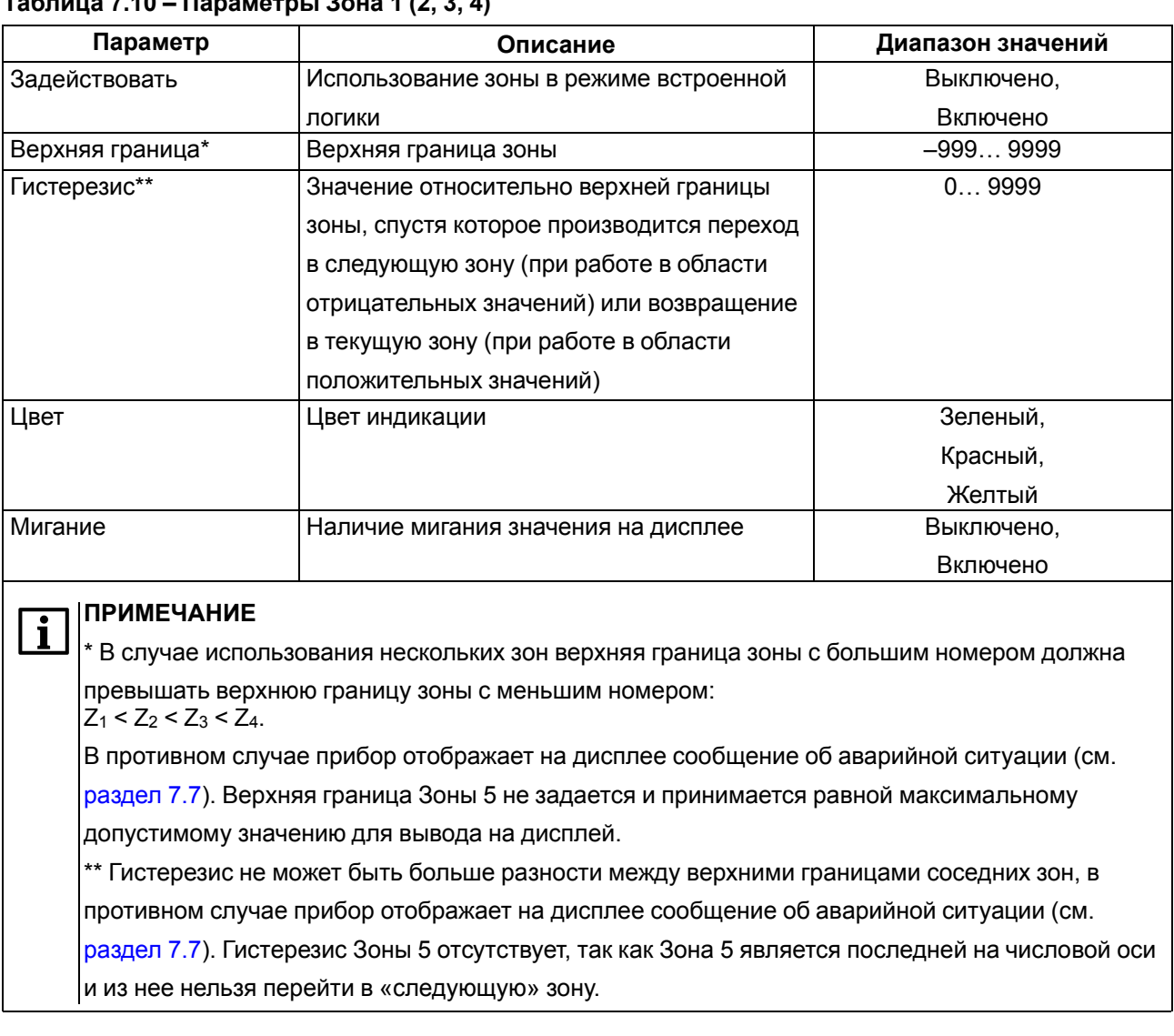

## <span id="page-25-0"></span>**Таблица 7.10 – Параметры Зона 1 (2, 3, 4)**

#### **Пример использования режима встроенной логики с одной рабочей зоной**

При изменении значения визуальные параметры вывода значения на дисплей не изменяются (например, **Зона 5** – зеленый цвет индикатора, мигание выключено).

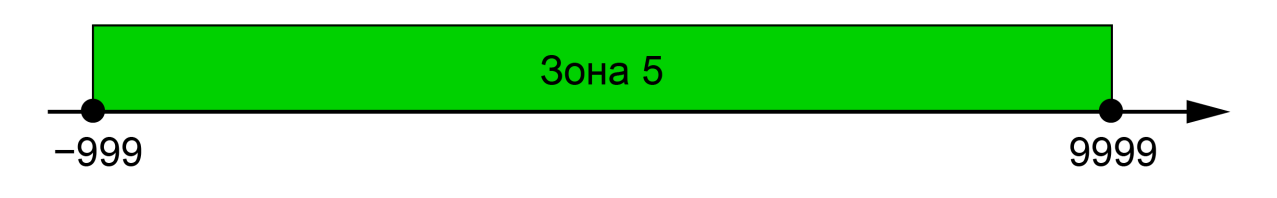

#### **Рисунок 7.9 – Изменение визуальных параметров при использовании одной рабочей зоны**

**Зона 5** соответствует диапазону значений [–999; 9999].

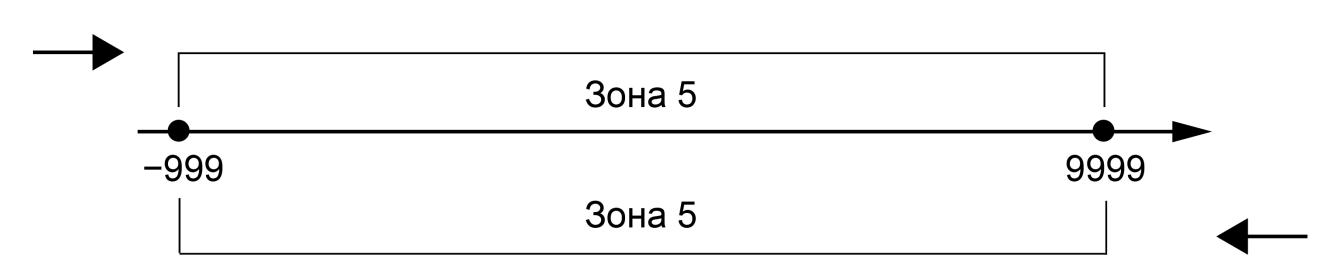

**Рисунок 7.10 – Пример встроенной логики для одной рабочей зоны**

#### **Пример использования режима встроенной логики с двумя рабочими зонами**

Пусть верхняя граница **Зоны 1** равна 100, гистерезис равен 10. В случае перехода из одной зоны в другую визуальные параметры вывода значения на дисплей изменяются (например, **Зона 1** – зеленый цвет индикатора, мигание выключено; **Зона 5** – желтый цвет индикатора, мигание включено).

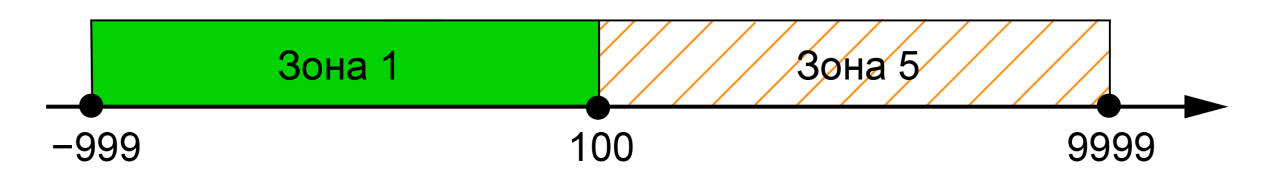

**Рисунок 7.11 – Изменение визуальных параметров при использовании двух рабочих зон**

Если значение меняется в большую сторону, то **Зона 1** соответствует диапазону значений [–999; 100), **Зона 5** – диапазону значений [100; 9999].

Если значение меняется в меньшую сторону, то **Зона 1** соответствует диапазону значений [–999; 90), **Зона 5** – диапазону значений [90; 9999].

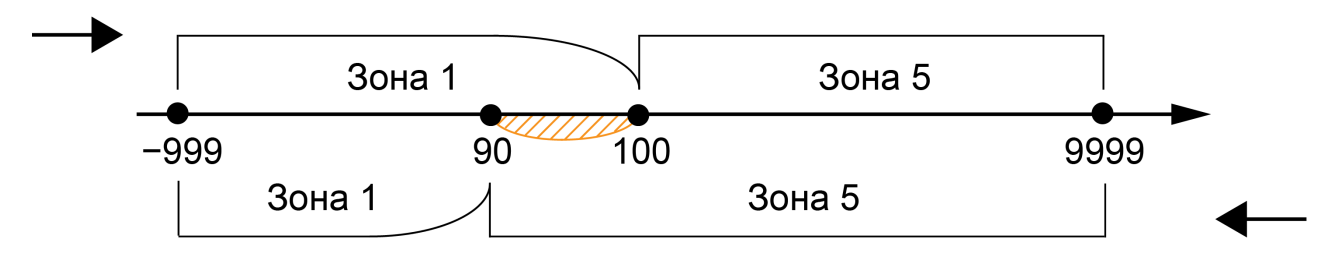

#### **Рисунок 7.12 – Пример встроенной логики для двух рабочих зон**

Пример использования режима встроенной логики с двумя рабочими зонами (верхняя граница **Зоны 1** равна –100, гистерезис равен 10) представлен на [рисунке](#page-27-0) 7.13. При переходе из одной зоны в другую визуальные параметры вывода значения на дисплей изменяются.

Если значение меняется в большую сторону, то **Зона 1** соответствует диапазону значений [–999; –90], **Зона 5** – диапазону значений (–90; 9999].

Если значение меняется в меньшую сторону, то **Зона 1** соответствует диапазону значений [–999; –100), **Зона 5** – диапазону значений [–100; 9999].

<span id="page-27-0"></span>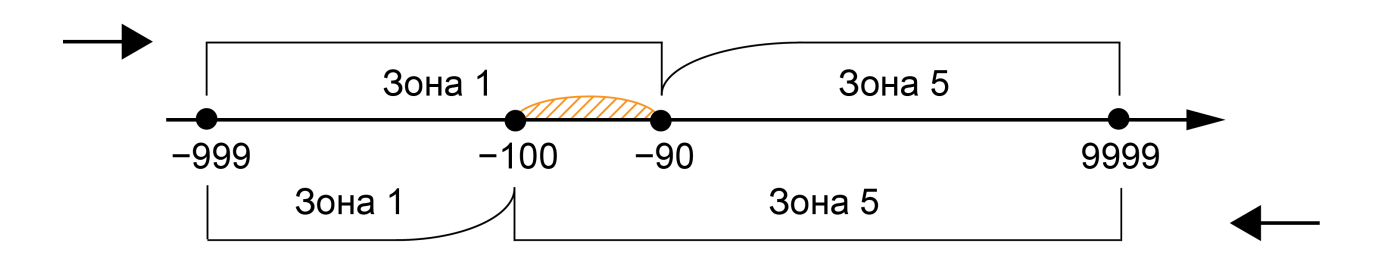

**Рисунок 7.13 – Пример встроенной логики для двух рабочих зон**

#### **Пример использования режима встроенной логики с тремя рабочими зонами**

Пусть верхняя граница **Зоны 1** равна 100, гистерезис равен 10, верхняя граница **Зоны 2** равна 150, гистерезис равен 20. В случае перехода из одной зоны в другую визуальные параметры вывода значения на дисплей изменяются (например, **Зона 1** – зеленый цвет индикатора, мигание выключено, **Зона 2** – желтый цвет индикатора, мигание включено, **Зона 5** – красный цвет индикатора, мигание выключено).

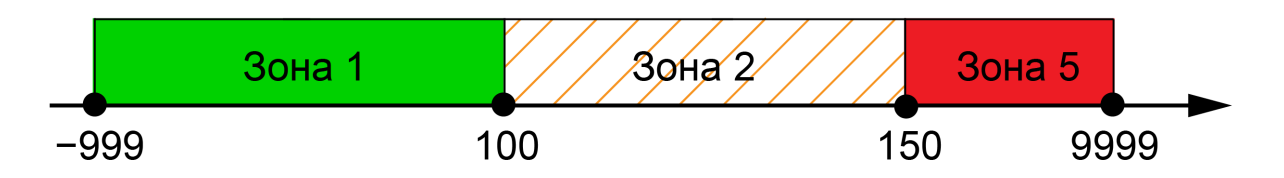

**Рисунок 7.14 – Изменение визуальных параметров при использовании трех рабочих зон**

Если значение меняется в большую сторону, то **Зона 1** соответствует диапазону значений [–999; 100), **Зона 2** – диапазону значений [100; 150), **Зона 5** – диапазону значений [150; 9999].

Если значение меняется в меньшую сторону, то **Зона 1** соответствует диапазону значений [–999; 90), **Зона 2** – диапазону значений [90; 130), **Зона 5** – диапазону значений [130; 9999].

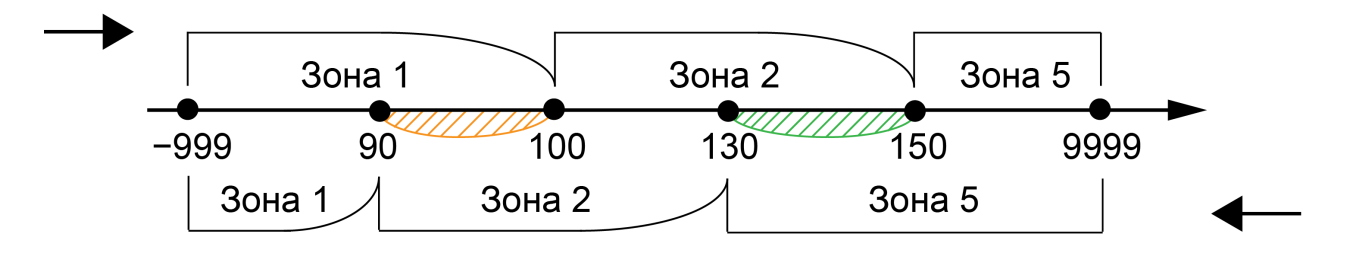

**Рисунок 7.15 – Пример встроенной логики для трех рабочих зон**

Пример использования режима встроенной логики с тремя рабочими зонами (верхняя граница **Зоны 1** равна – 150, гистерезис равен 20, верхняя граница **Зоны 2** равна – 100, гистерезис равен 10) представлен на [рисунке](#page-28-0) 7.16. При переходе из одной зоны в другую визуальные параметры вывода значения на дисплей изменяются.

Если значение меняется в большую сторону, то **Зона 1** соответствует диапазону значений [–999; –130], **Зона 2** – диапазону значений (–130; –90], **Зона 5** – диапазону значений (–90; 9999].

Если значение меняется в меньшую сторону, то **Зона 1** соответствует диапазону значений [–999; –150), **Зона 2** – диапазону значений [–150; –100), **Зона 5** – диапазону значений [–100; 9999].

<span id="page-28-0"></span>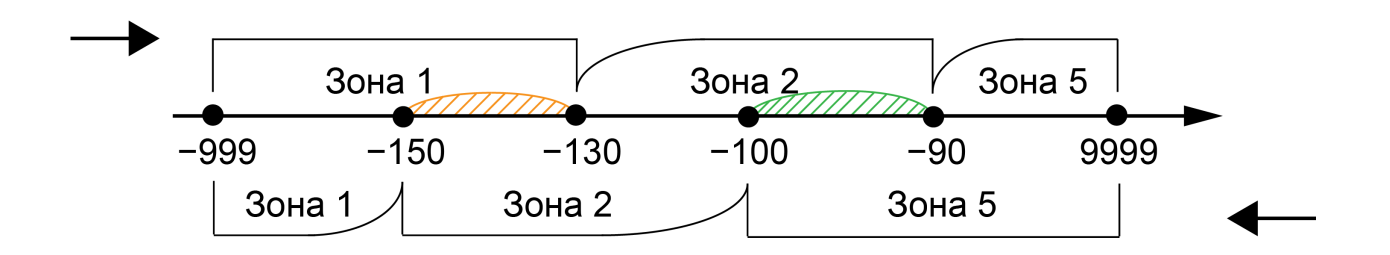

**Рисунок 7.16 – Пример встроенной логики для трех рабочих зон**

Пример использования режима встроенной логики с тремя рабочими зонами (верхняя граница **Зоны 1** равна – 100, гистерезис равен 10, верхняя граница **Зоны 2** равна 100, гистерезис равен 10) представлен на [рисунке](#page-28-1) 7.17. При переходе из одной зоны в другую визуальные параметры вывода значения на дисплей изменяются.

Если значение меняется в большую сторону, то **Зона 1** соответствует диапазону значений [–999; –90], **Зона 2** – диапазону значений (–90; 100), **Зона 5** – диапазону значений [100; 9999].

Если значение меняется в меньшую сторону, то **Зона 1** соответствует диапазону значений [–999; –100), **Зона 2** – диапазону значений [–100; 90), **Зона 5** – диапазону значений [90; 9999].

<span id="page-28-1"></span>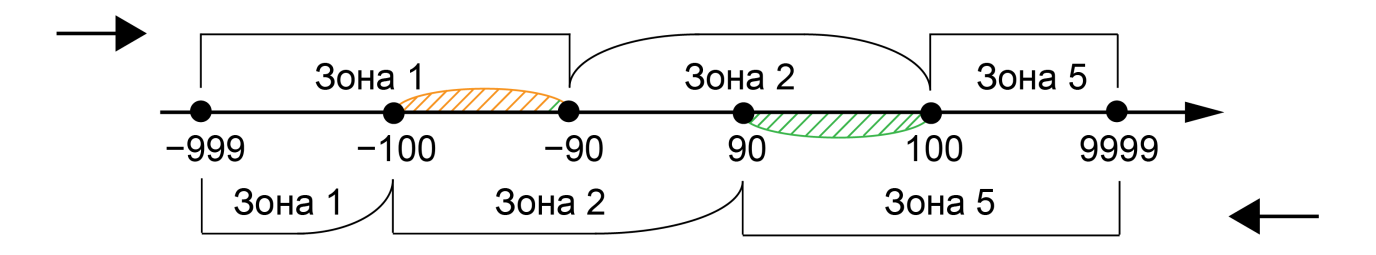

**Рисунок 7.17 – Пример встроенной логики для трех рабочих зон**

## <span id="page-29-0"></span>**7.7 Индикация ошибок**

Во время работы с прибором могут возникнуть следующие ошибки:

- прибор получил значение, которое невозможно отобразить на дисплее (значение не входит в допустимый диапазон);
- встроенная логика прибора настроена некорректно;
- прибор не получил значение за отведенное время и перешел в безопасное состояние.

#### **ПРИМЕЧАНИЕ**

 $\overline{\mathbf{i}}$ 

После подачи питания прибор находится в безопасном состоянии. Выход из безопасного состояния происходит в момент получения корректного запроса.

Индикация ошибок описана в [таблице](#page-29-1) 7.11.

#### <span id="page-29-1"></span>**Таблица 7.11 – Индикация ошибок**

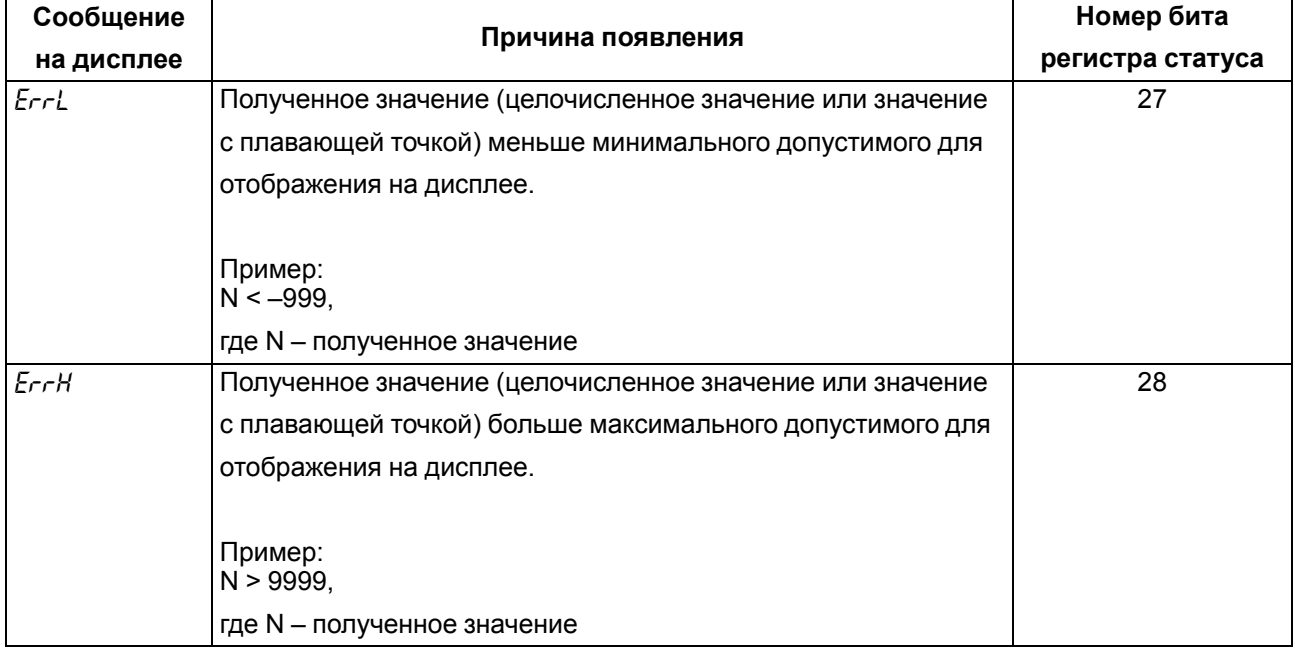

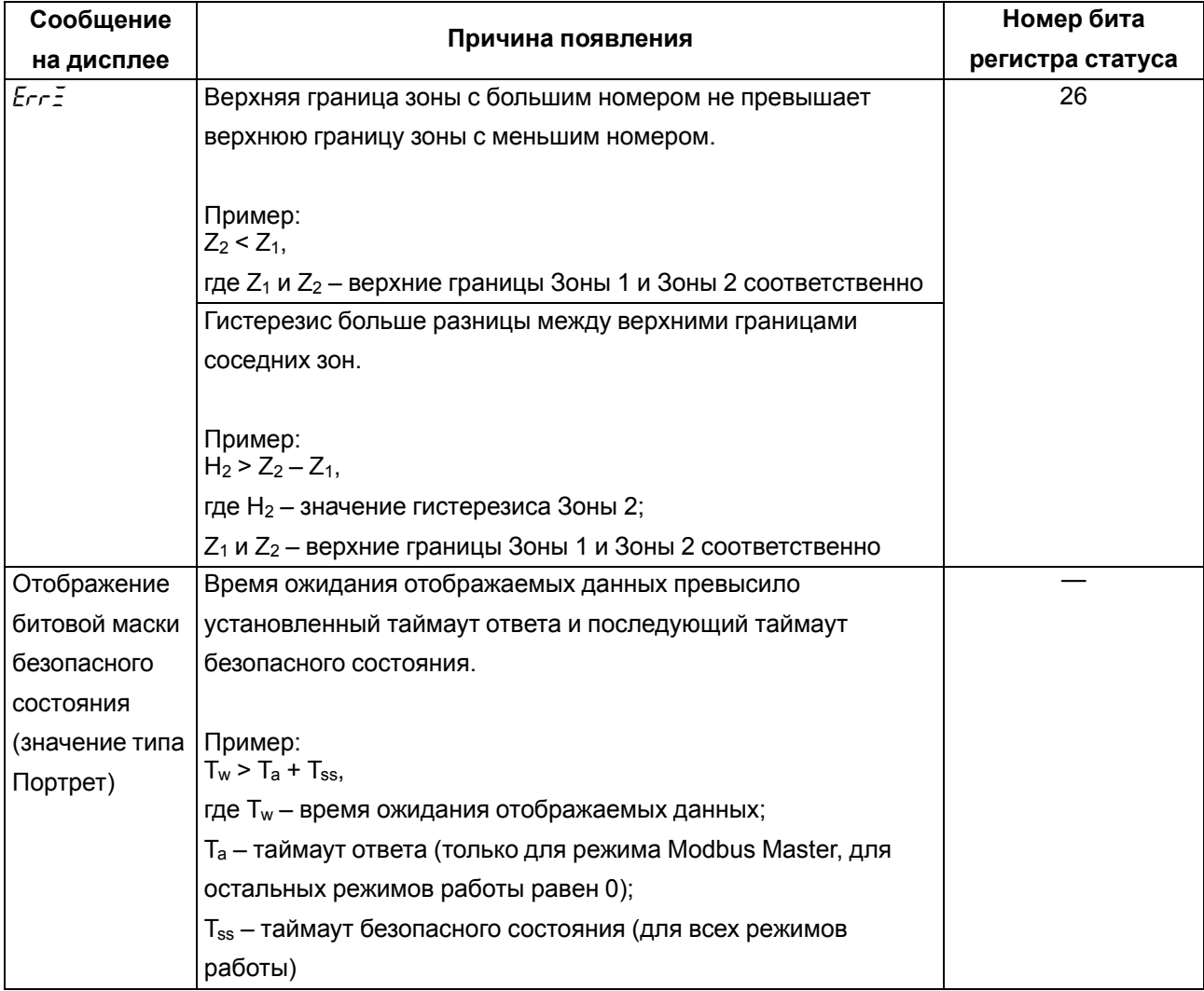

## <span id="page-30-0"></span>**7.8 Установка пароля**

ОВЕН Конфигуратор поддерживает установку пароля на подключенный прибор с помощью команды Установить пароль.

После установки пароля для подключения к прибору потребуется ввести заданный пароль.

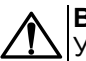

#### **ВНИМАНИЕ**

Установленный пароль не сбрасывается даже при перепрошике прибора. В случае утраты пароля произвести его сброс возможно только в сервисном центре.

## <span id="page-31-0"></span>**8 Техническое обслуживание**

## <span id="page-31-1"></span>**8.1 Общие указания**

Во время выполнения работ по техническому обслуживанию прибора следует соблюдать требования безопасности из [раздела](#page-5-1) 3.

Техническое обслуживание прибора проводится не реже одного раза в 6 месяцев и включает следующие процедуры:

- проверка крепления прибора;
- проверка винтовых соединений;
- удаление пыли и грязи с клеммника прибора.

## <span id="page-31-2"></span>**8.2 Обновление встроенного ПО**

Встроенное ПО прибора обновляется с помощью утилиты, которая доступна на сайте [owen.ru.](https://owen.ru/)

Для обновления встроенного ПО следует:

- 1. Отключить питание прибора.
- 2. Нажать и удерживать сервисную кнопку.
- 3. Подключить прибор к ПК по интерфейсу USB.
- 4. Отпустить сервисную кнопку после появления на дисплее надписи *loAd*.
- 5. Запустить утилиту и обновить встроенное ПО прибора.

## <span id="page-31-3"></span>**9 Маркировка**

На корпус прибора нанесены:

- наименование прибора;
- степень защиты корпуса по ГОСТ 14254;
- напряжение и частота питания;
- потребляемая мощность;
- класс защиты от поражения электрическим током по ГОСТ 12.2.007.0;
- знак соответствия требованиям ТР ТС (ЕАС);
- страна-изготовитель;
- заводской номер прибора и год выпуска.

На потребительскую тару нанесены:

- наименование прибора;
- знак соответствия требованиям ТР ТС (ЕАС);
- страна-изготовитель;
- заводской номер прибора и год выпуска.

## <span id="page-31-4"></span>**10 Упаковка**

Упаковка прибора производится в соответствии с ГОСТ 23088-80 в потребительскую тару, выполненную из коробочного картона по ГОСТ 7933-89.

Упаковка прибора при пересылке почтой производится по ГОСТ 9181-74.

## <span id="page-32-0"></span>**11 Транспортирование и хранение**

Прибор транспортируется в закрытом транспорте любого вида. Прибор следует перевозить в транспортной таре поштучно или в контейнерах. В транспортных средствах тара должна крепиться согласно правилам, действующим на соответствующих видах транспорта.

Условия транспортирования должны соответствовать условиям 5 ГОСТ 15150 с соблюдением мер защиты от ударов и вибраций.

Условиях хранения в таре на складе изготовителя и потребителя должны соответствовать условиям 1 ГОСТ 15150. В воздухе не должны присутствовать агрессивные примеси.

Приборы следует хранить на стеллажах.

## <span id="page-32-1"></span>**12 Комплектность**

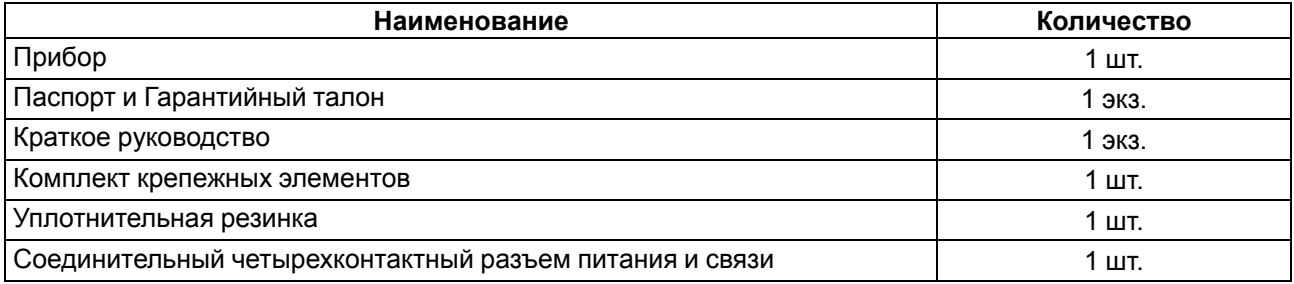

#### **ПРИМЕЧАНИЕ**

l i

Изготовитель оставляет за собой право внесения дополнений в комплектность прибора.

## <span id="page-32-2"></span>**13 Гарантийные обязательства**

Изготовитель гарантирует соответствие прибора требованиям ТУ при соблюдении условий эксплуатации, транспортирования, хранения и монтажа.

Гарантийный срок эксплуатации – **24 месяца** со дня продажи.

В случае выхода прибора из строя в течение гарантийного срока при соблюдении условий эксплуатации, транспортирования, хранения и монтажа предприятие-изготовитель обязуется осуществить его бесплатный ремонт или замену.

Порядок передачи прибора в ремонт содержится в паспорте и в гарантийном талоне.

## <span id="page-33-0"></span>**Приложение А. Список регистров Modbus**

**Таблица А.1 – Чтение и запись параметров по протоколу Modbus**

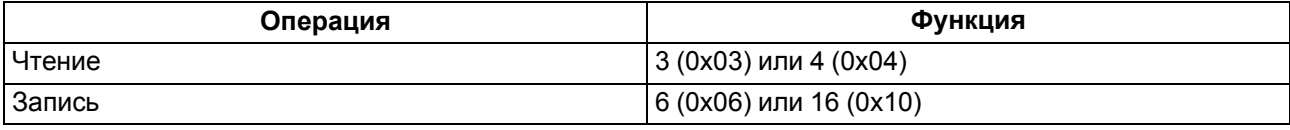

Список регистров Modbus считывается с прибора с помощью ПО «Owen Configurator» во вкладке «Параметры устройства». Список регистров Modbus представлен в [таблице](#page-33-1) А.2.

#### **ПРИМЕЧАНИЕ**

Заводские настройки выделены *полужирным курсивом*.

#### **ПРЕДУПРЕЖДЕНИЕ**

В режиме Modbus Slave в случае изменения значений параметров по интерфейсу RS-485 не происходит их автоматической записи во flash-память. Это связано с тем, что ресурс flashпамяти ограничен (10000 перезаписей). При записи значений по интерфейсу MicroUSB происходит автоматическая запись во flash-память. Если требуется изменять параметры индикатора по интерфейсу RS-485 с их сохранением во flash-память - следует после записи значений параметров сгенерировать единичный импульс в параметре **Сохранить настройки во flash-память по RS** (см. [таблицу](#page-33-1) А.2). Запись во flash-память однократно выполняется в момент изменения значения данного параметра с 0 на 1 (детектируется передний фронт). Во время записи параметров во flash-память кратковременно изменяется яркость индикатора и увеличивается время ответа прибора (оно может достигать 200 мс - это следует учитывать при настройке таймаута в мастер-устройстве). Следует отметить, что исчерпание ресурса flashпамяти приведет к невозможности сохранения параметров во flash-память после их изменения (то есть после перезагрузки прибора по питанию будут использованы предыдущие значения параметров), поэтому настоятельно не рекомендуется производить запись параметров во flashпамять с высокой частотой. Для определения остаточного ресурса flash-памяти в приборе присутствует параметр **Статус прибора → Остаток ресурса flash-памяти.**

#### <span id="page-33-1"></span>**Таблица А.2 – Регистры обмена по протоколу Modbus**

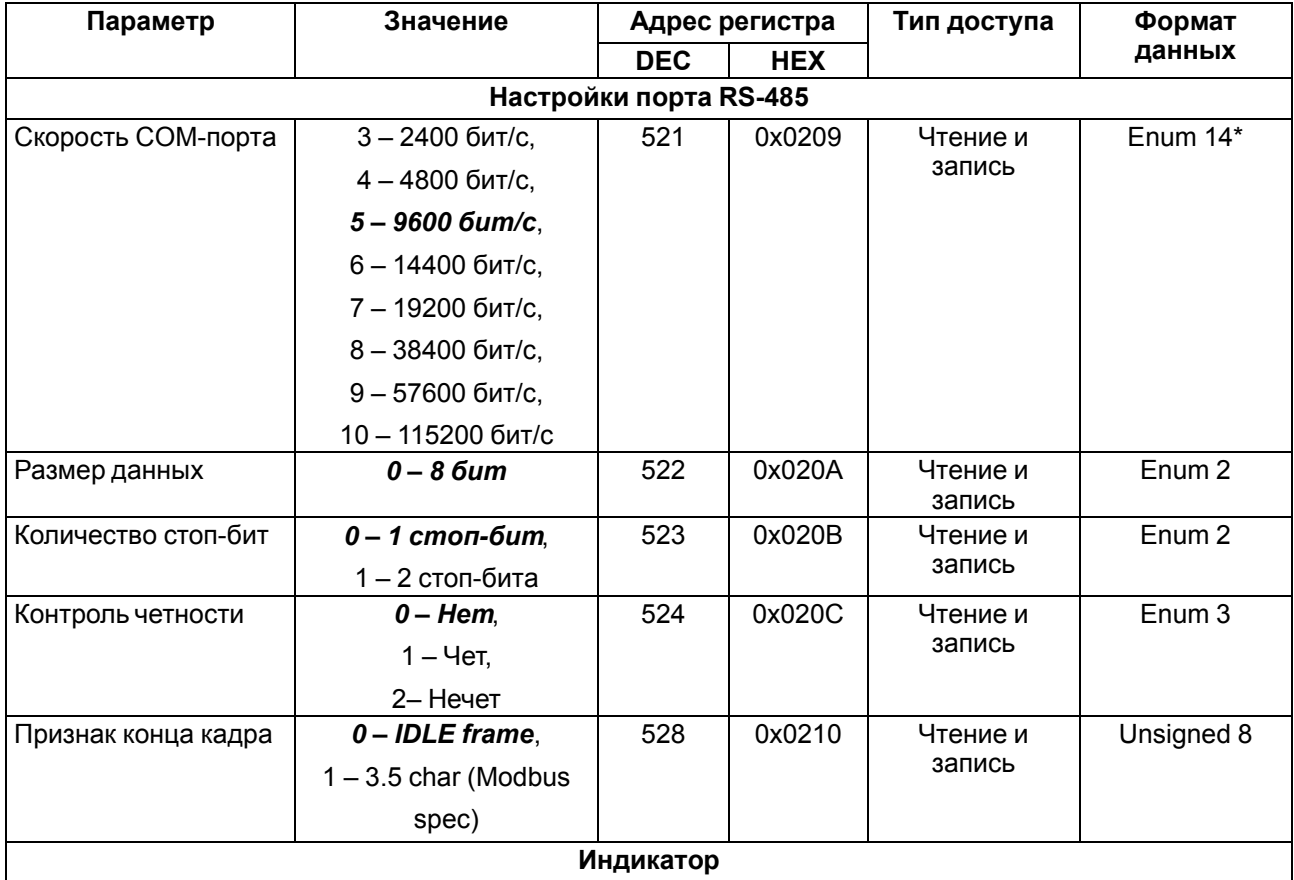

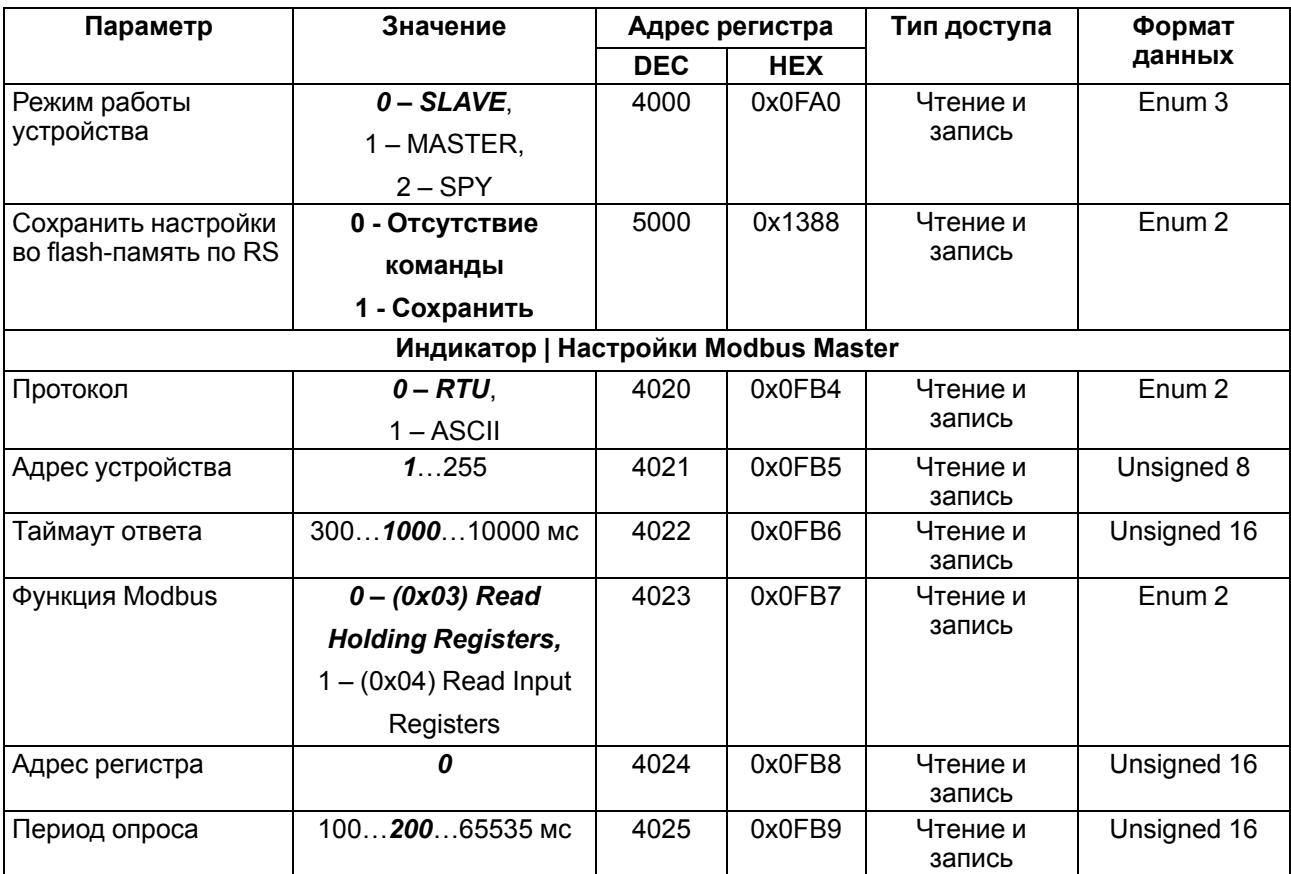

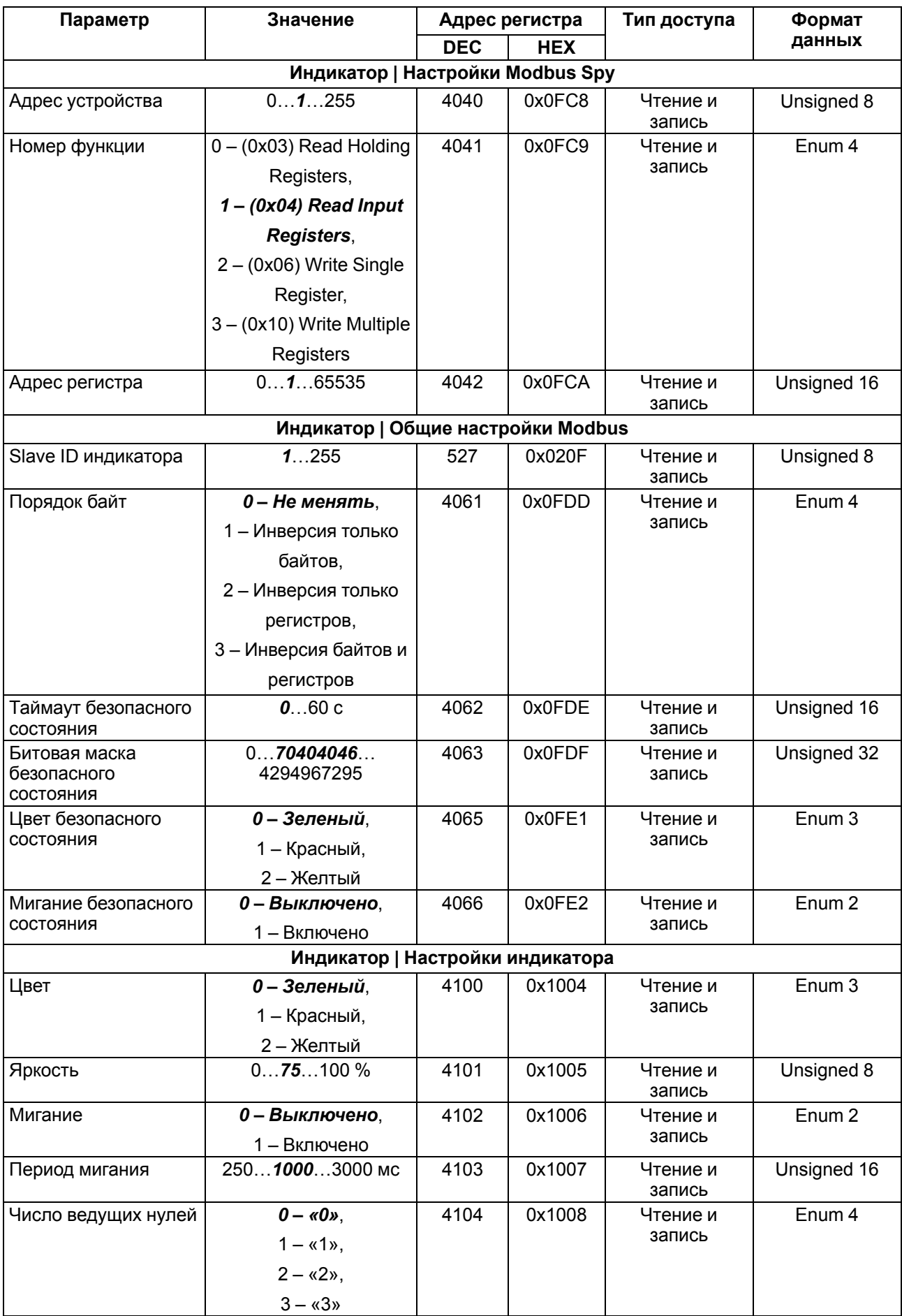

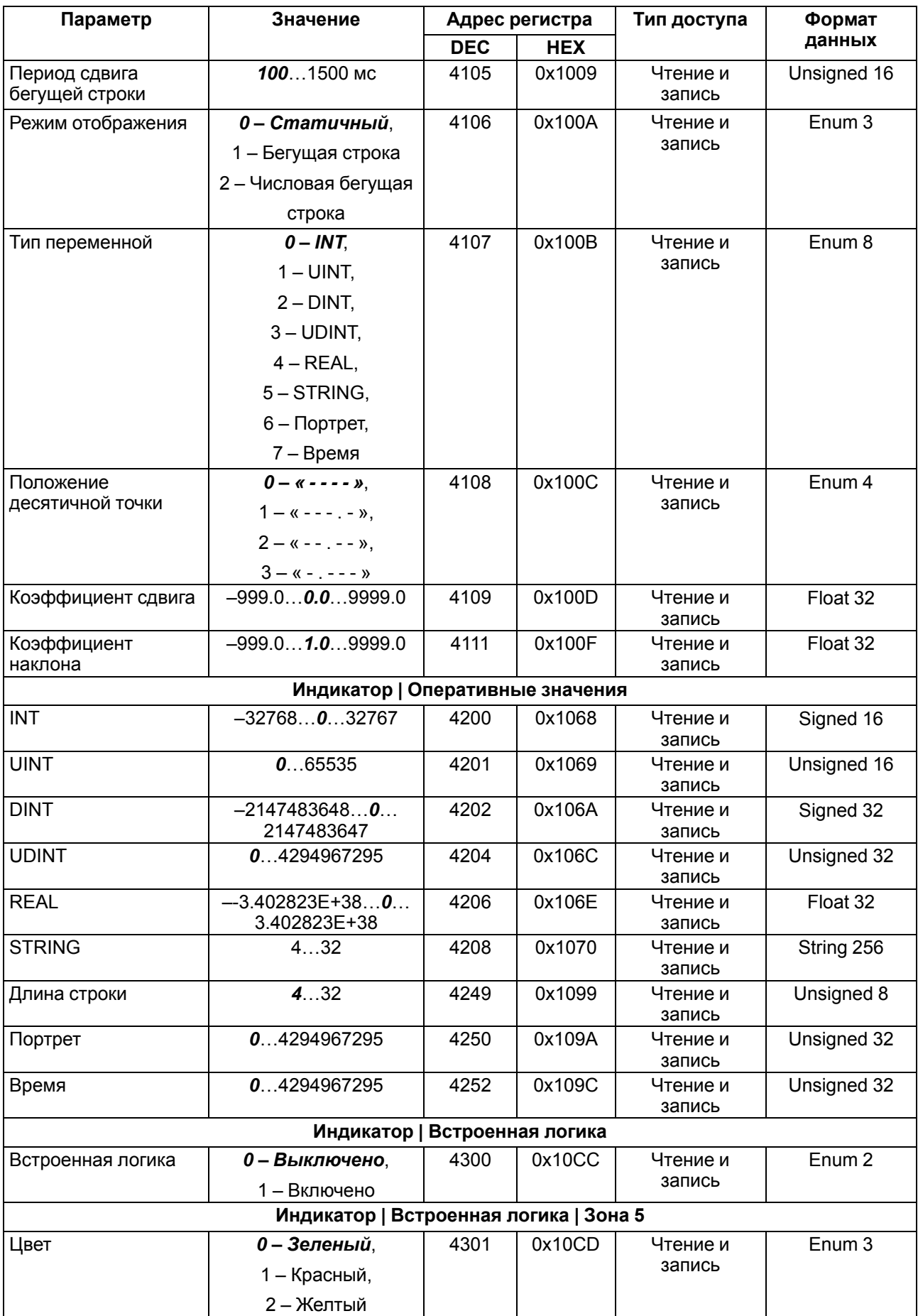

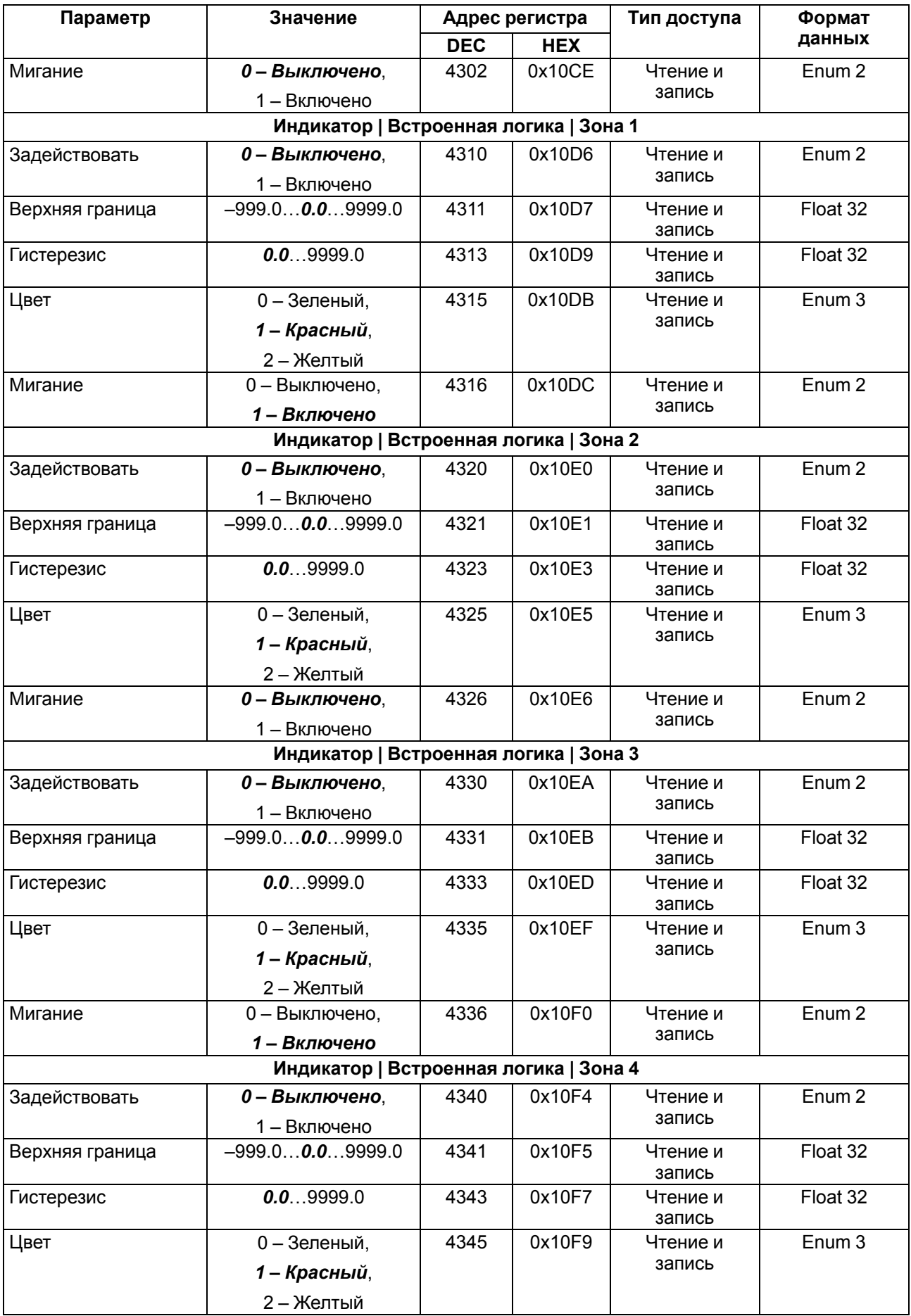

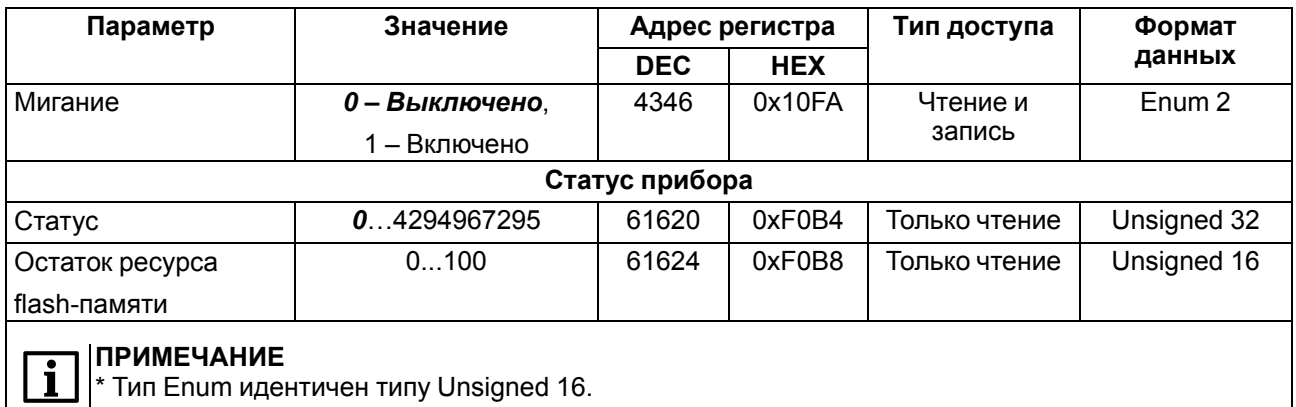

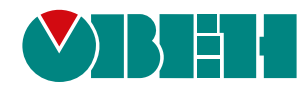

Россия, 111024, Москва, 2-я ул. Энтузиастов, д. 5, корп. 5 тел.: +7 (495) 641-11-56, факс: (495) 728-41-45 тех. поддержка 24/7: 8-800-775-63-83, support@owen.ru отдел продаж: sales@owen.ru www.owen.ru рег.:1-RU-65022-1.33